**Figyelem! A gép üzembehelyezését és a szoftver installálását minden esetben cégünk végzi el!**

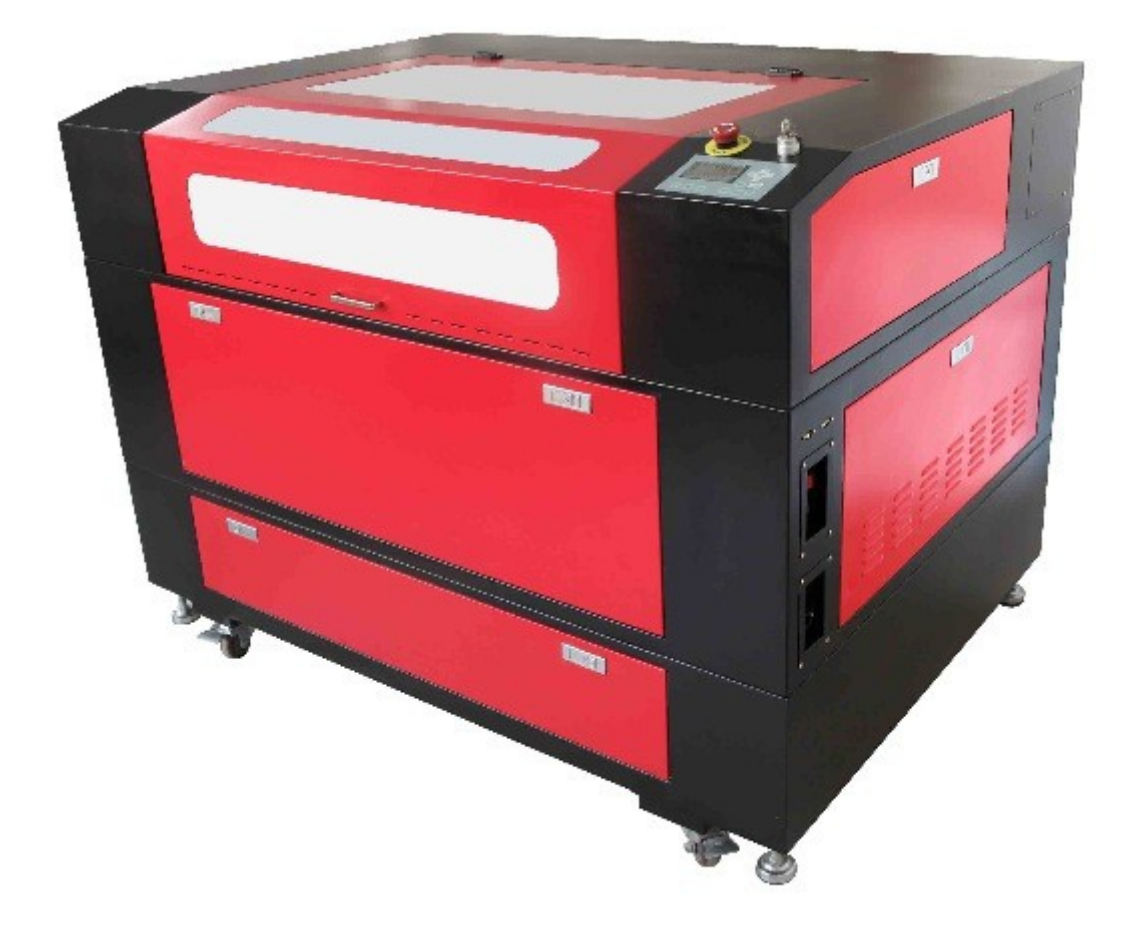

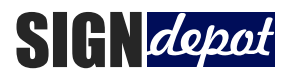

# - Használati utasítás Redsail M700

#### Tartalomjegyzék

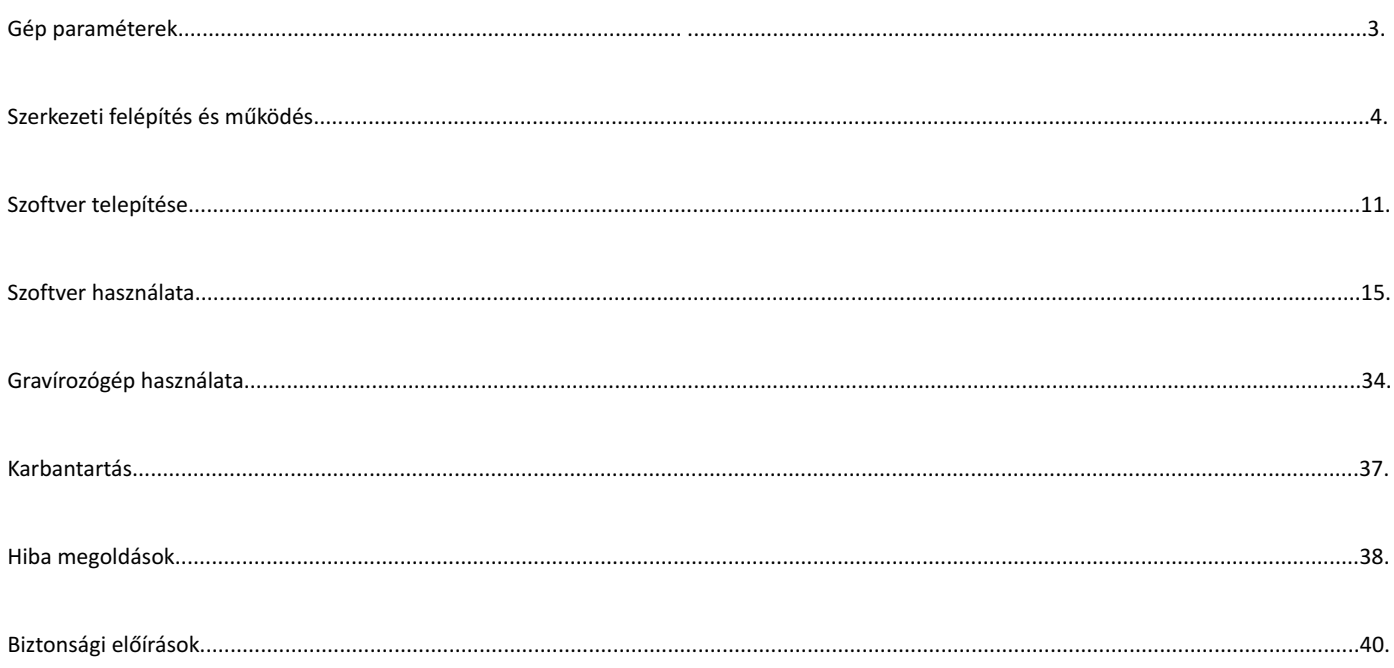

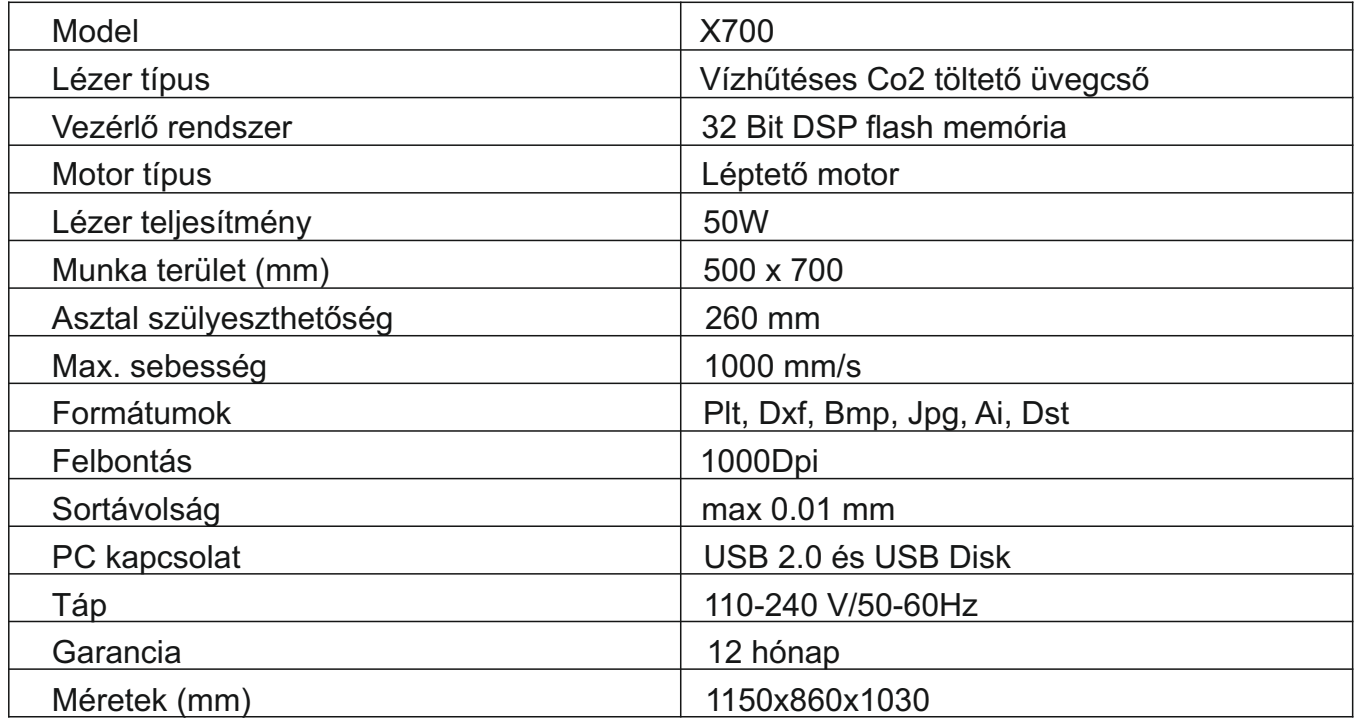

A lézergravírozó rendszer főbb szerkezeti elemei

Optikai rendszer

A lézercsőből kilépő nyaláb három tükör segítségével jut a lézerfejbe, ahol a fókuszlencse fókuszálja egy 0.01mm-es pontba.

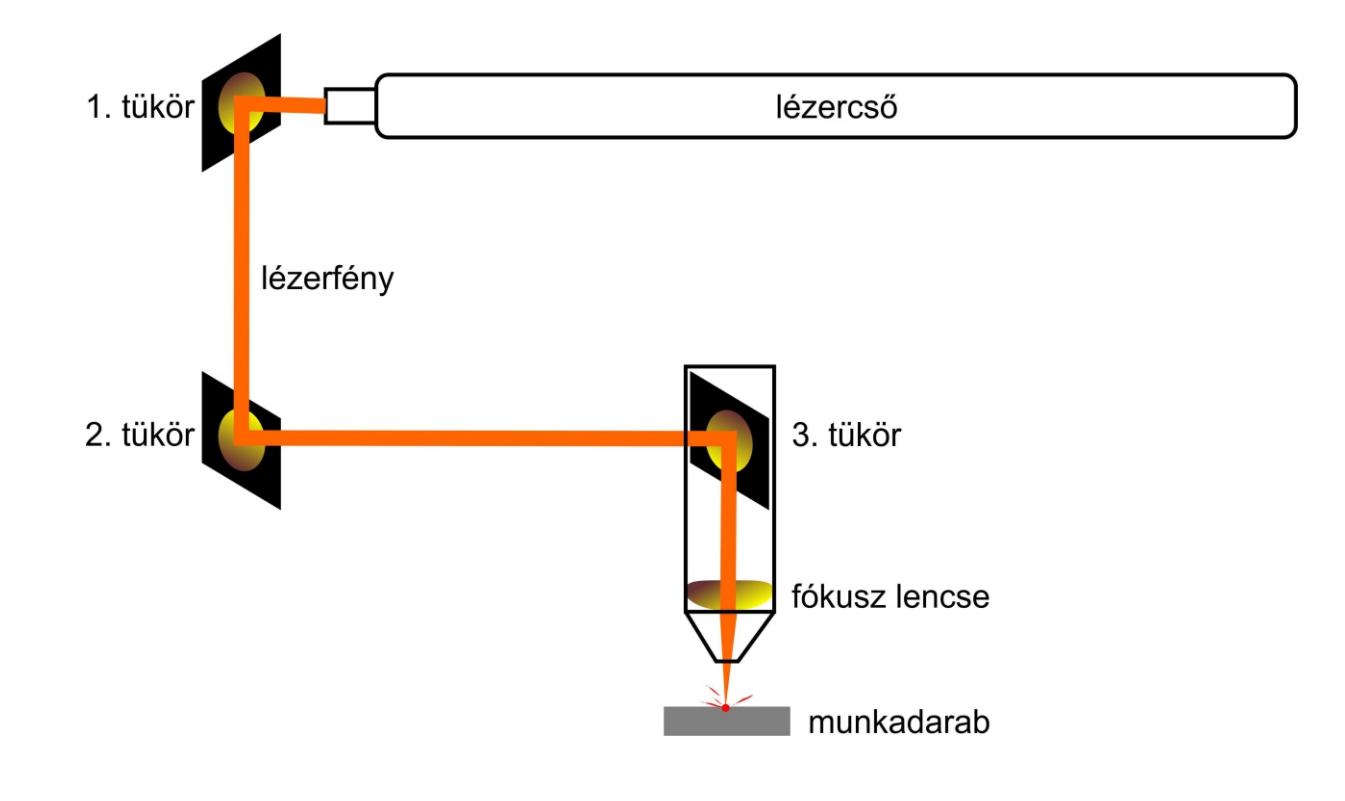

## Mozgató rendszer

A lézerfej két dimenzióban X és Y tengelyeken mozog. A tengelyeket nagysebességű és pontosságú léptetőmotorok mozgatják. X tengelyen jobb és bal irányba, Y tengelyen pedig előre hátra mozog a munkaterület fölött. Ennek köszönhetően a fej a munkaterület bármely pontját képes elérni, és bármilyen bonyolult alakzatot képes kivágni, illetve gravírozni.

Hűtőrendszerek

A működés közben a lézercsövet és a megmunkált felületet is hűteni kell. A lézercső üzemi hőmérsékleten tartása vízhűtéssel történik. A CW 3000 zártrendszerű vízhűtő nemcsak az optimális hűtésről gondoskodik, hanem hiba esetén működéstiltó funkciója megvédi a lézercsövet a meghibásodástól. A hűtő figyelmeztetést ad és tiltja a lézer működést túlmelegedés, nyomás esés és nyomás növekedés esetén.

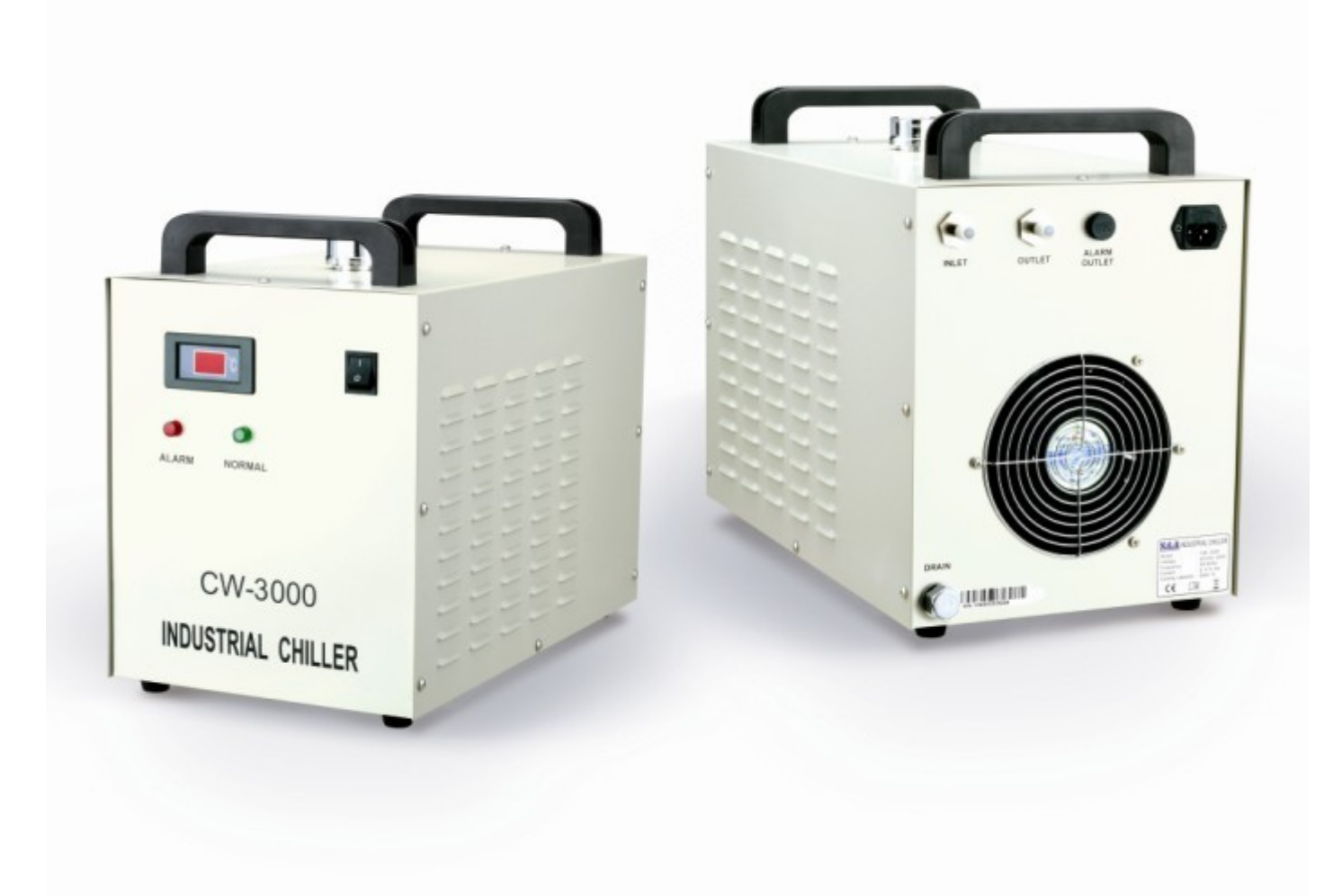

A munkafelületet és a fókuszlencsét is szükséges hűteni, de ez kompresszor által befújt levegővel történik. A lézerfejbe történő légbefújás hűti a fókuszlencsét, megakadályozza a por és korom visszajutását a fejbe, és egyúttal a kilépő levegő hűti a megmunkált felületet is. **Bármelyik hűtés kimaradása a gép meghibásodását okozza!**

# **6. Használati utasítás RedSail X700**

Kezelőszervek és csatlakozások

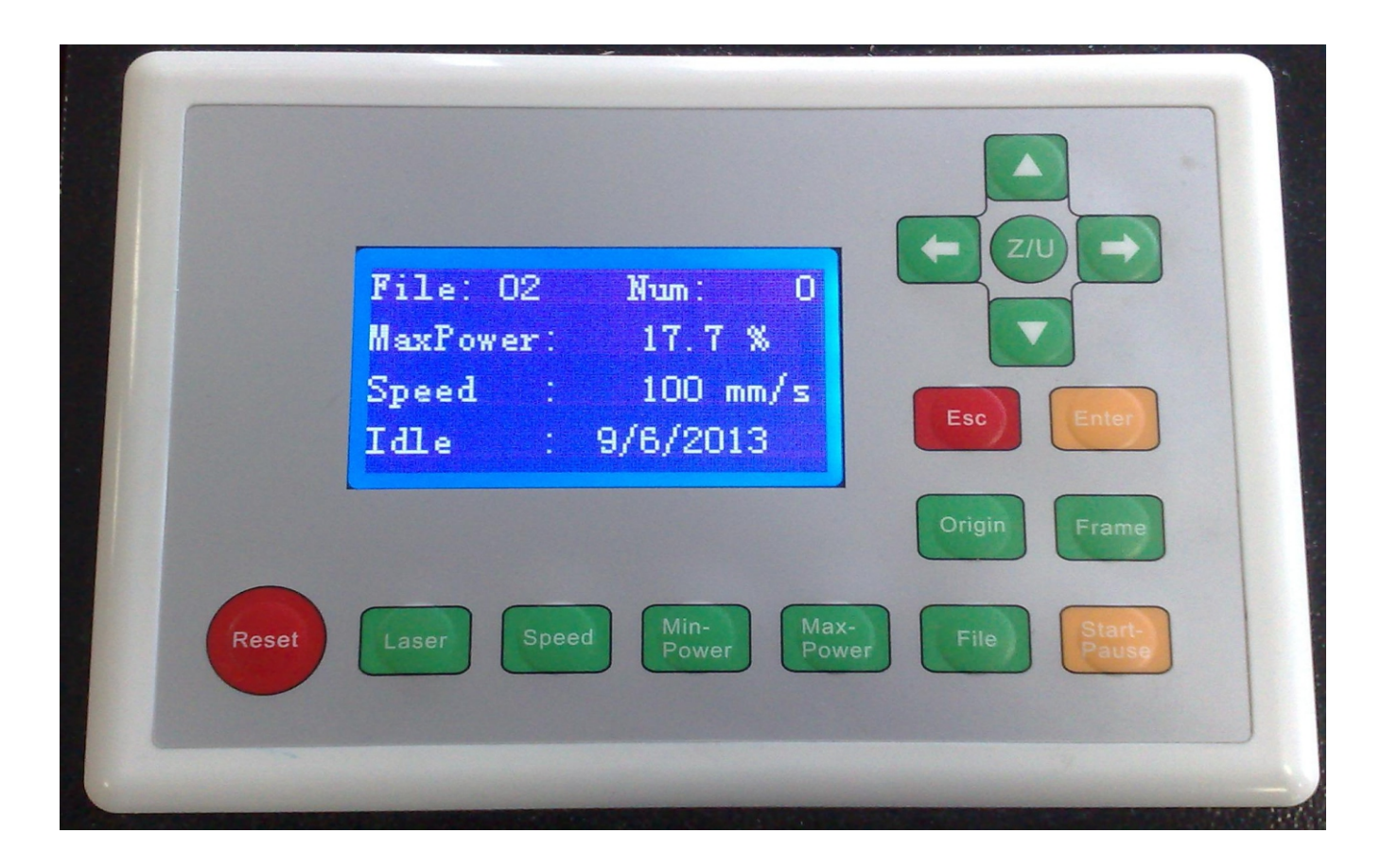

Kijelző:

File - A gépre feltöltött U fájlok száma Num - Ismételt munkák száma MaxPower - Lézer erő Speed - Fejmozgatás sebessége Idle - Dátum

Nyomógombok:

Kurzornyilak - Fejpozíció beállítás Z/U - Menü Esc - Visszalépés, törlés Enter - Belépés Origin - Kezdőpont beállítás Frame - Munkaterület körüljárás Reset - Gép újraindítás, origopont felvétele Laser - Lézer teszt Speed - Fejmozgatás sebességének beállítása MinPower - Minimális lézererő MaxPower - Maximális lézererő File - Feltöltött U fájlok kiválasztása Sart Pause - Indítás, megállítás

# **Használati utasítás** RedSail X700<br>
T.

Kezelőszervek és csatlakozások

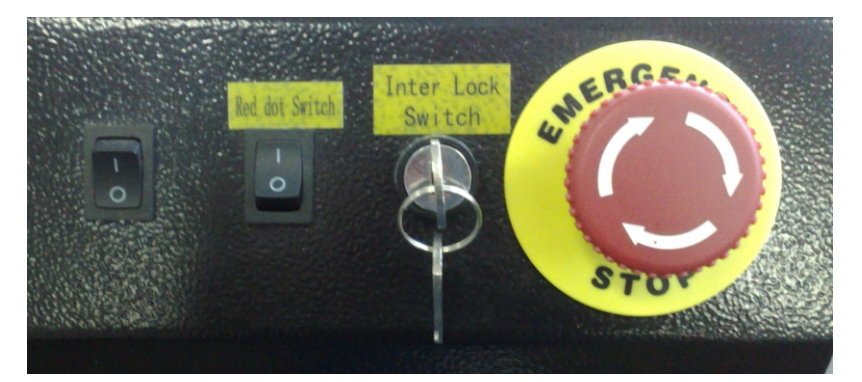

Red dot switch - Jelölőfény kapcsoló Inter Lock Switch - Nyitásérzékelő kulcsos kapcsoló EMERGENCY STOP- Vészleállító

Main Power Switch - Kulcsos főkapcsoló Light Switch - Világítás kapcsoló Laser Switch - Lézer főkapcsoló Water Protection - Vízforgató csatlakozó Input 220V - Hálózati csatlakozóajzat

Földelőpont - Géptest földelése

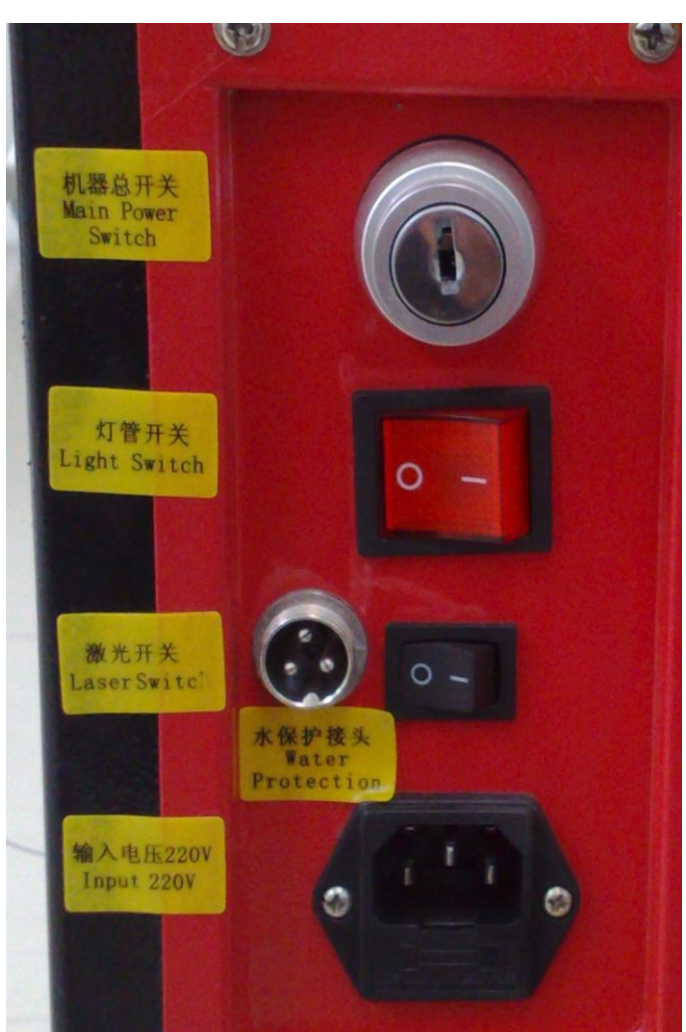

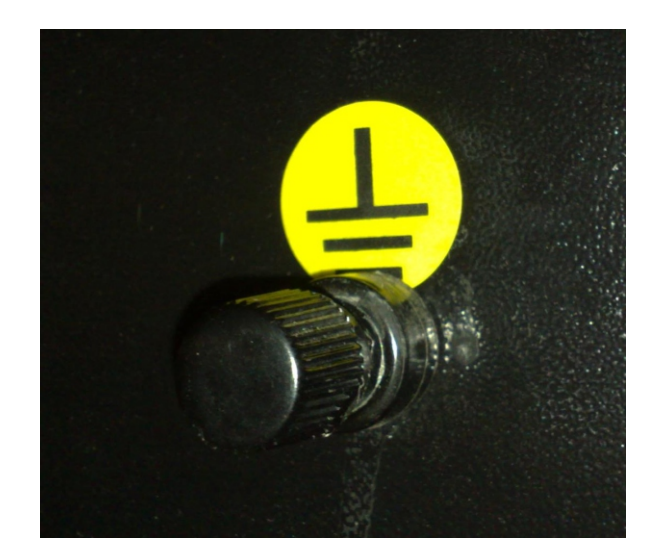

# **Használati utasítás**  $\frac{\text{RedSail X700}}{\text{RedSail X700}}$  8.

Kezelőszervek és csatlakozások

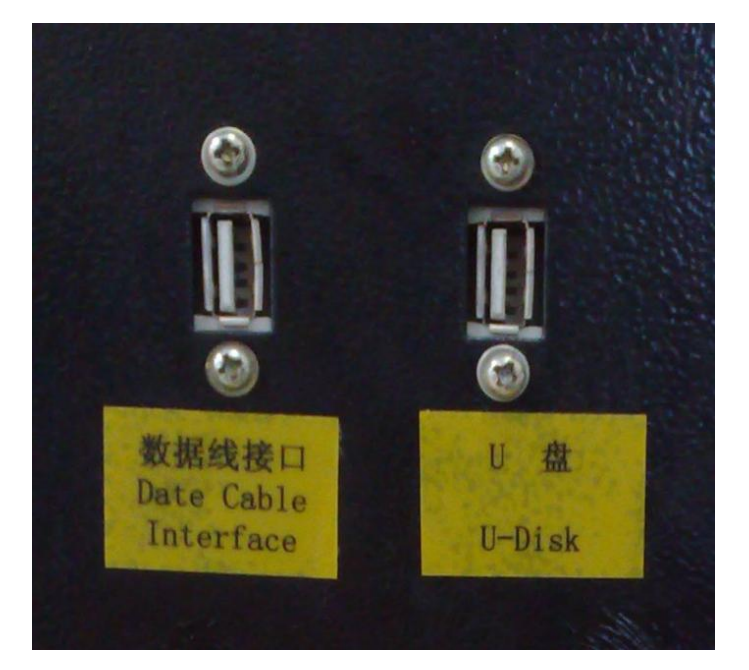

Date Cable Interface - PC csatlakozás U-Disk - Pendrive csatlakozó

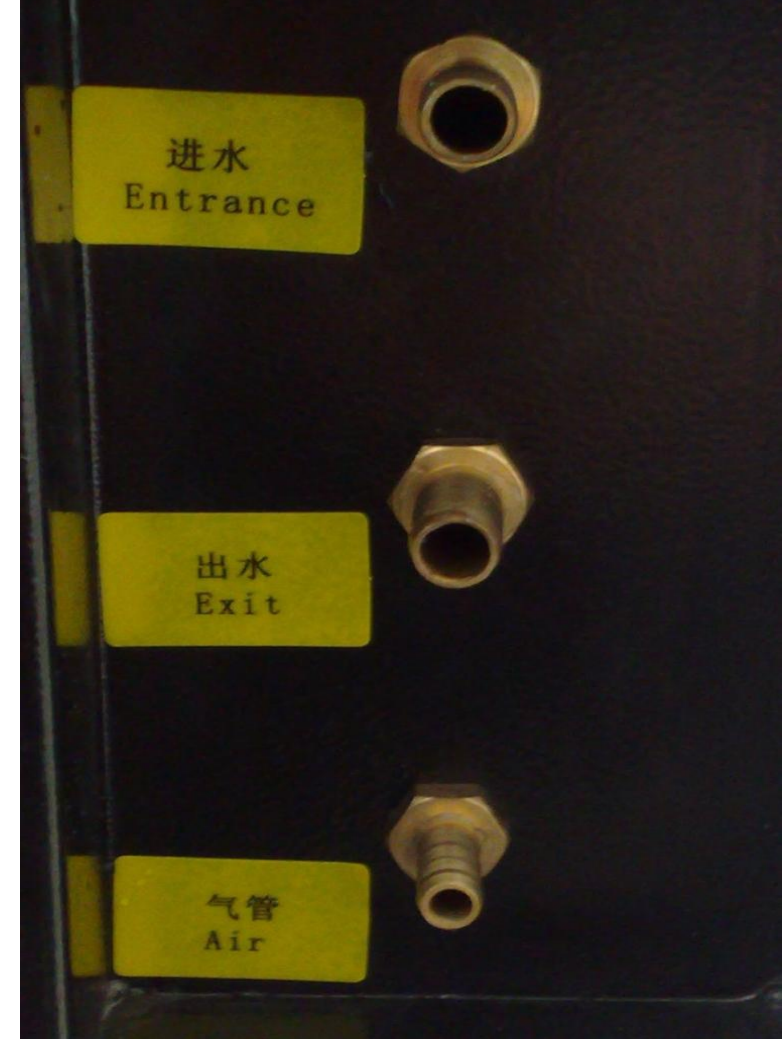

Entrance - Hűtővíz bemenet Exit - Hűtővíz kimenet Air - Kompresszor levegő csatlakozó

# **Használati utasítás** RedSail X700 **Masználati utasítás** RedSail X700 **Masználati** 9.

Kezelőszervek és csatlakozások

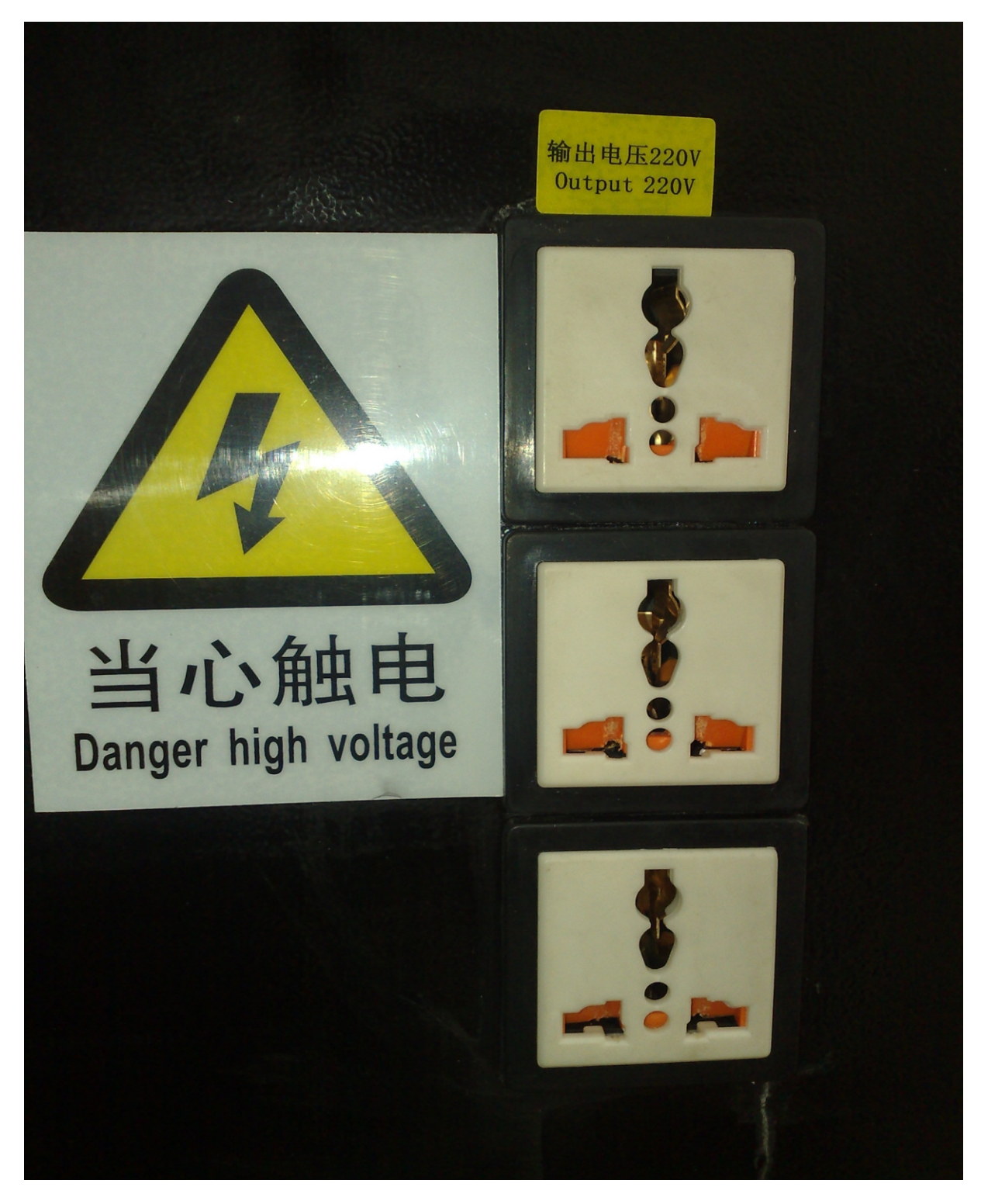

A gép főkapcsolója által kapcsolt 220 Voltos csatlakozó ajzat a vízhűtő a légkompresszor és az elszívó ventilátor részére.

## Működési elv

Gravírozás esetén a fej a vonalakkal bezárt területet gravírozza soronként, melyek távolsága a minőség érdekében 1mm és 0.01 mm között állítható:

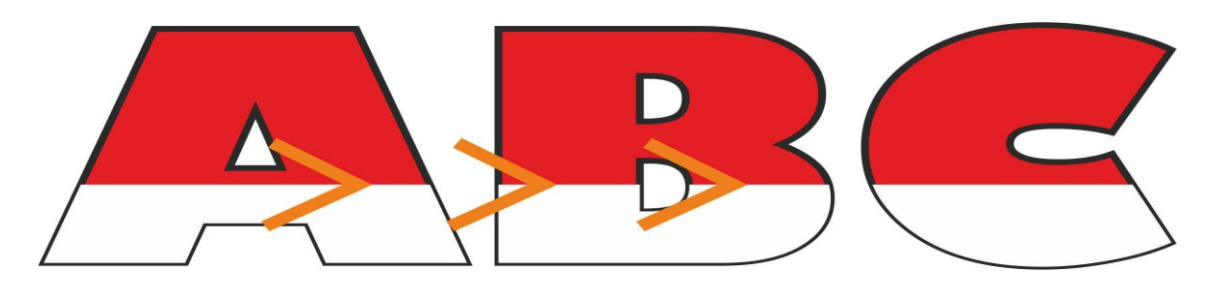

Vágás esetén a fej leköveti a grafika vonalait. Tehát a lézer a vonalak mentén éget:

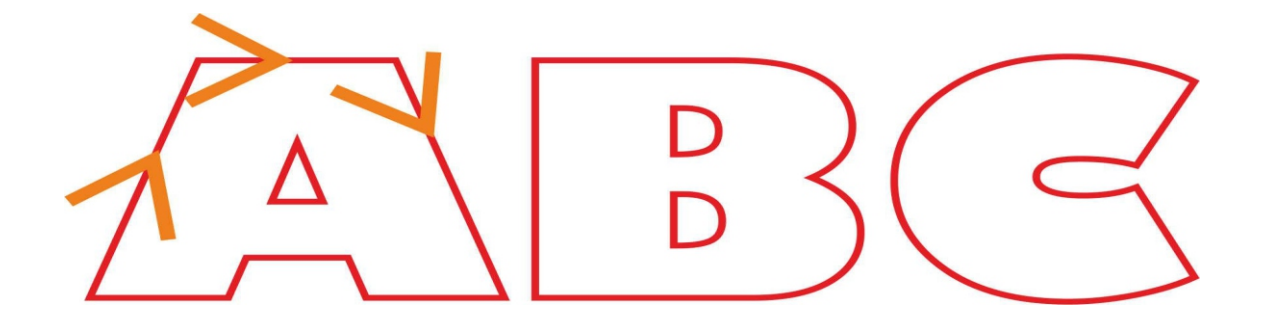

#### **Alapvető fogalmak!**

Vektoros objektum: A vektoros (vonalas) objektumok vonalakból épülnek fel, nincsenek pixelek. A vektoros fájlok használhatók szöveg, logók és egyéb vonalas grafikák gravírozása vagy vágása esetén. A vektoros objektumok bármilyen méretre növelhetők felbontásuk megtartása mellett (nincs pixeles, homályos minőség romlás.). Vektoros formátumú fájl az erre alkalmas grafikai szoftverben hozható létrePl. Corel Draw, Adobe Illustrator. Egyéb vektoros formátumok: .AI, .CDR, EPS..

Raszteres objektum: A raszteres objektumok pixelekből (kis négyzetek) épülnek fel. Minél jobb egy raszteres kép felbontása, annál több pixelből épül fel. Fontos a megfelelő felbontás mert nagyítás hatására (a vektoros ábrákkal ellentétben) romlik a minőségük. (pixeles lesz a kép). Raszteres formátumok: .JPG, .BMP, .TIF... Alézervágás kizárólag vektoros fájlból lehetséges, mert a mozgató rendszer csak a vonalas objektumokat képes lekövetni (vágni). A gravírozás vektoros és raszteres formátumból is végezhető de egyszerűbb szöveg, logó vagy egyéb NEM fotó grafika esetén a vektoros formátum kontúrosabb, szebb végeredményt nyújt!

A vektoros fájlok létrehozásához használja a fent felsorolt grafikai szoftverek egyikét, majd a munka végeztével exportálja ki .plt formátumba! Ez után a lézergravírozó szoftverében beimportálható a .plt fájl.

A géphez kapott CD lemezről futtassa a LaserMateSetup5.2.05 exe telepítő fájlt. A Welcome to use ablakban nyomja meg az Install USB Driver gombot.

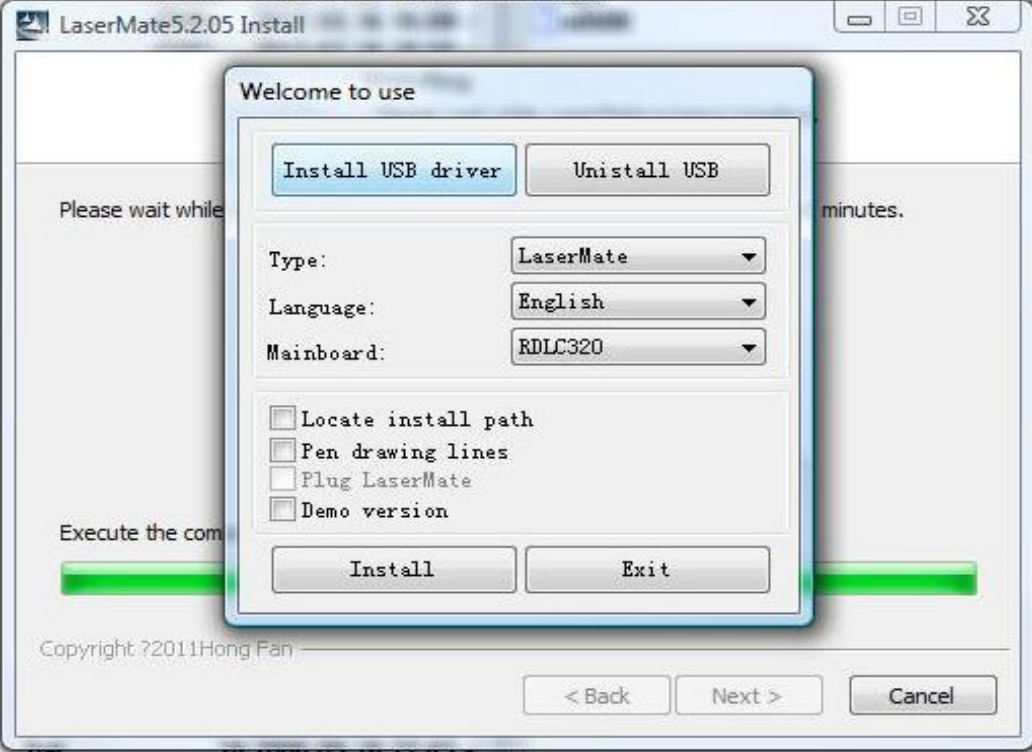

A driver feltelepülése után a lenyíló Language menüben válassza ki az English nyelvet.

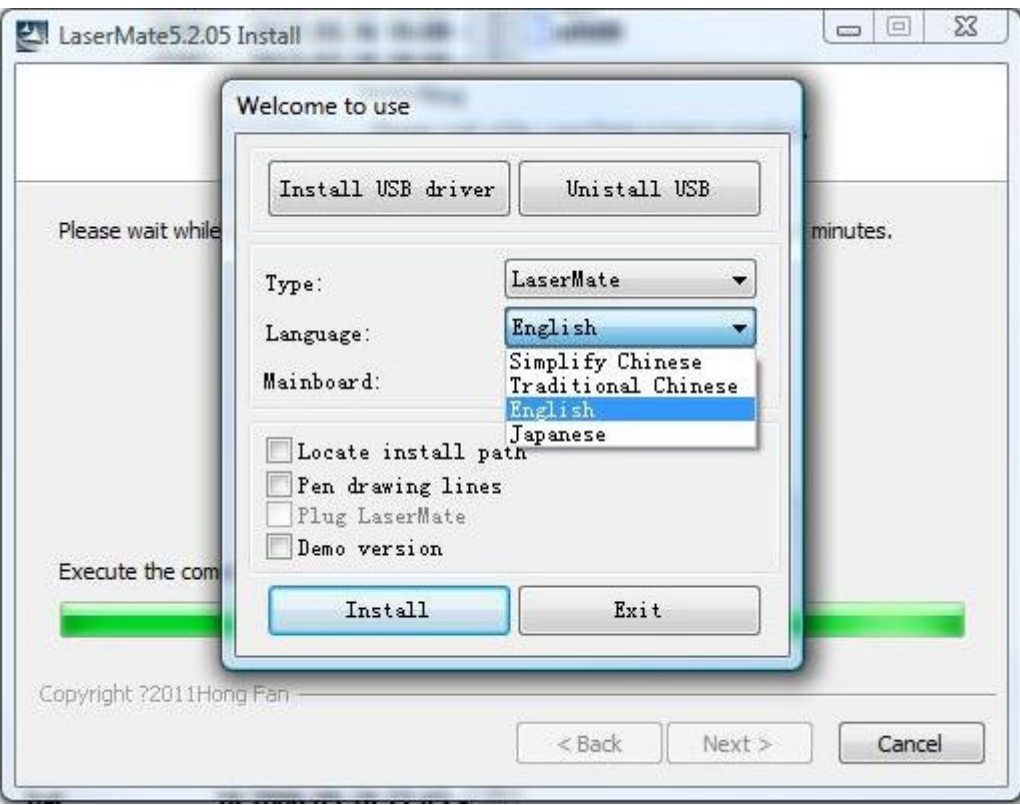

A nyelv kiválasztást követően az Install gomb megnyomásával fejezze a szoftver telepítését.

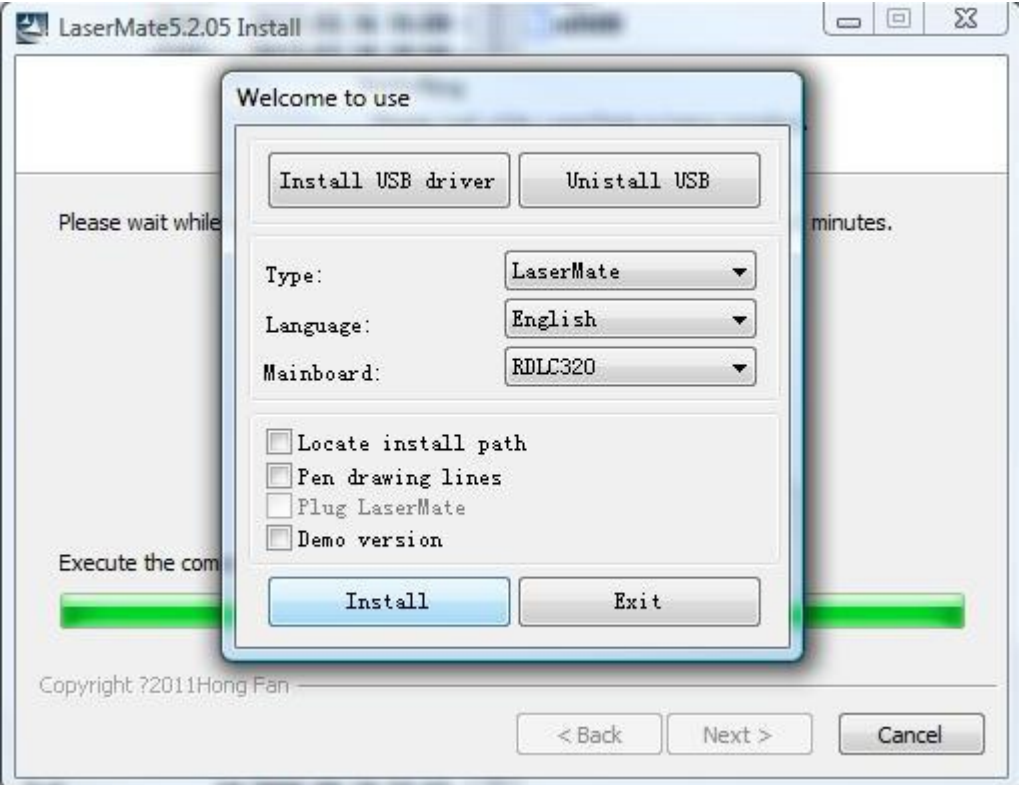

Az OK gomb megnyomásával a telepítő létrehozza az asztalon a szoftver parancsikonját és bezárja a telepítőt. Csatlakoztassa a gravírozót és indítsa el a szoftvert.

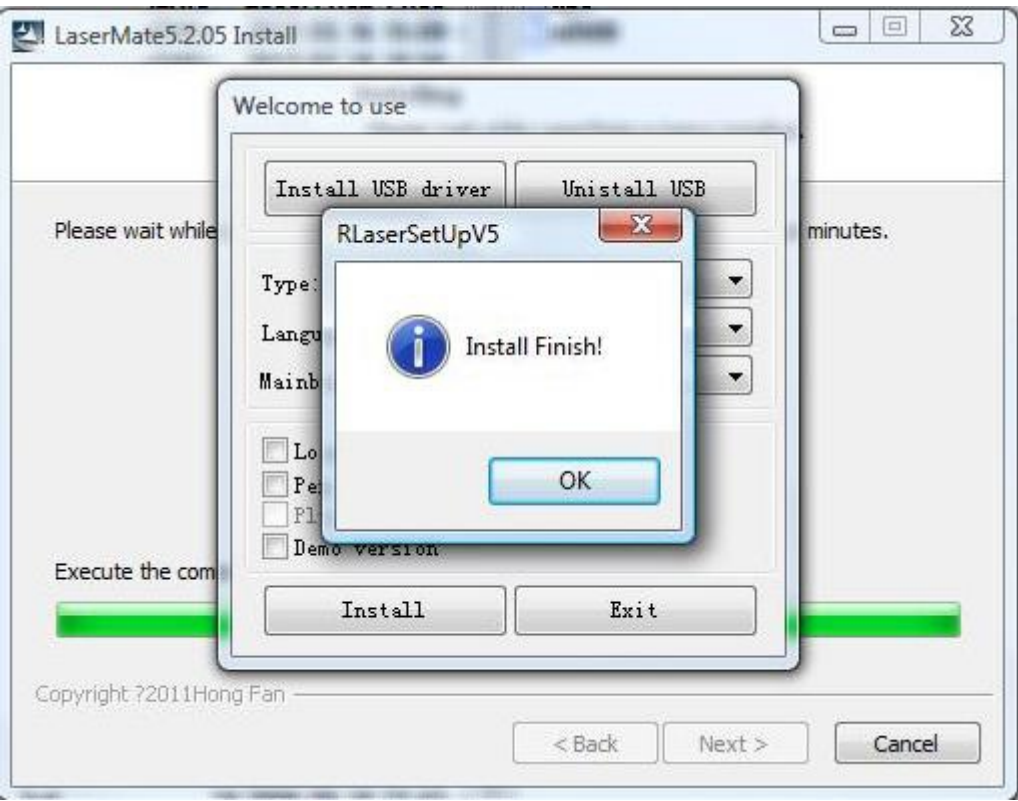

Magyarnyelv telepítéséhez futassa a LaserWork Hun Lang exe fájlt. Fogadja el a szerződést, majd nyomja meg a tovább gombot.

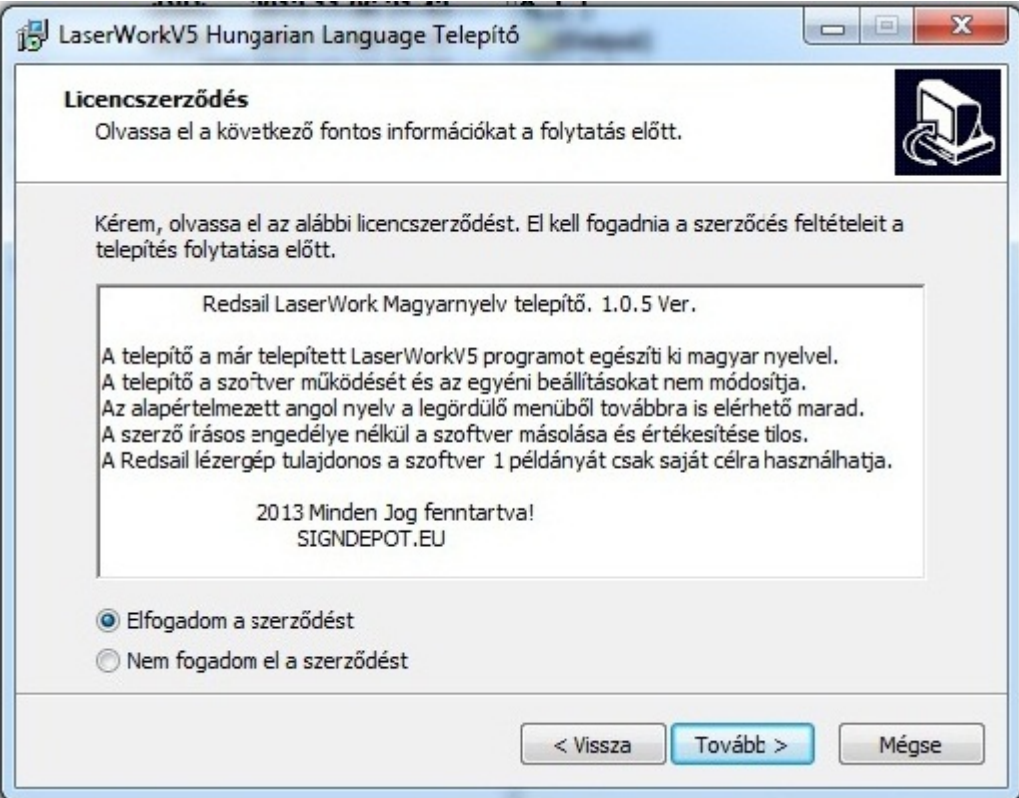

A szoftver automatikusan az alapértelmezett LaserWorkV5 mappába telepít. Amennyiben a szoftver más mappában van, itt megadhatja az elérési utat.

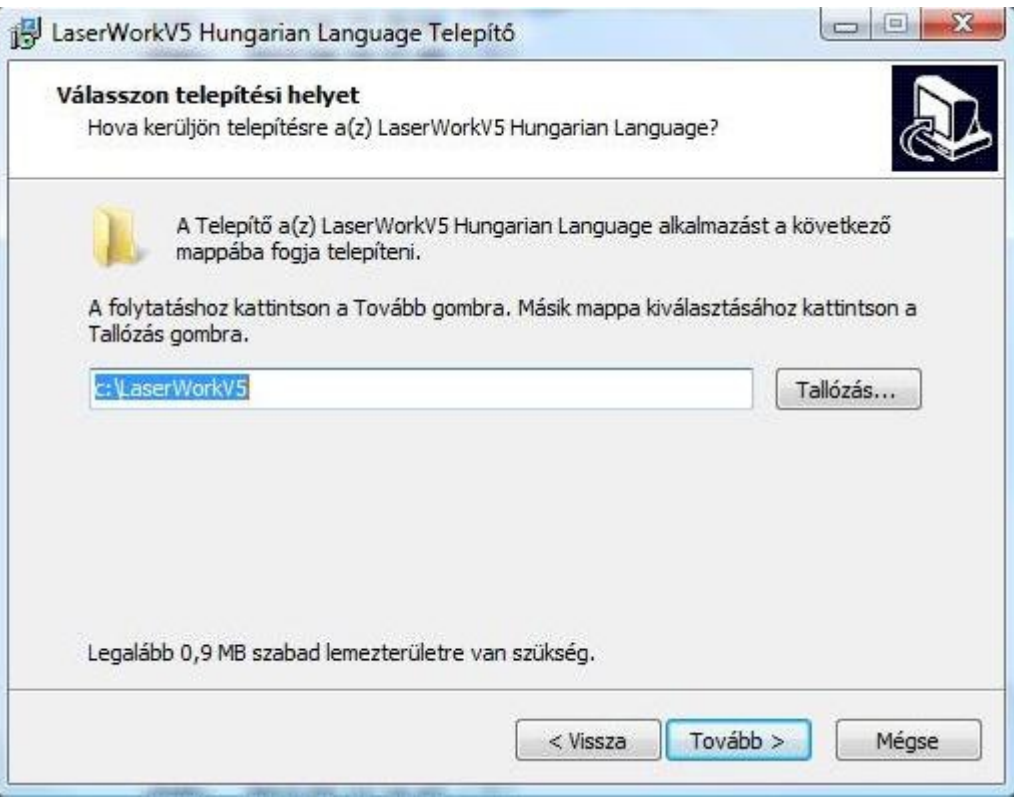

A telepítés gomb megnyomásával a telepítés befejeződik, ezután a szoftverben kiválasztható a magyar nyelv.

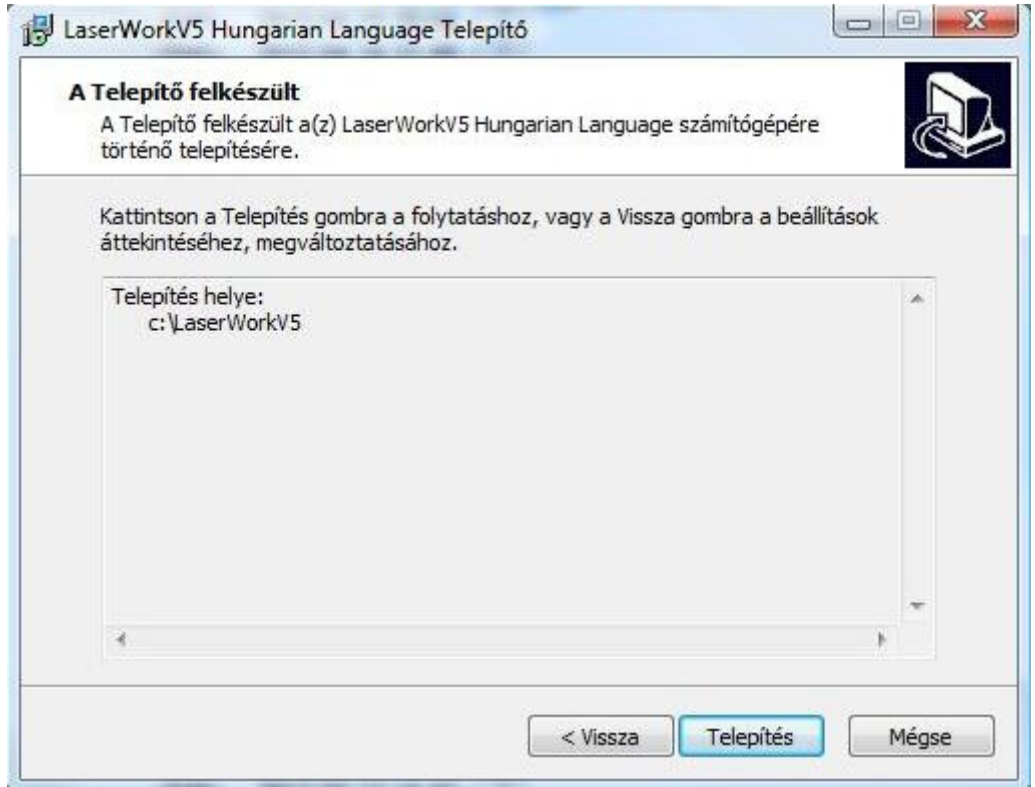

Indítsa el a szoftvert, és a Help menü Language almenüjében válassza a Hungarian nyelvet.

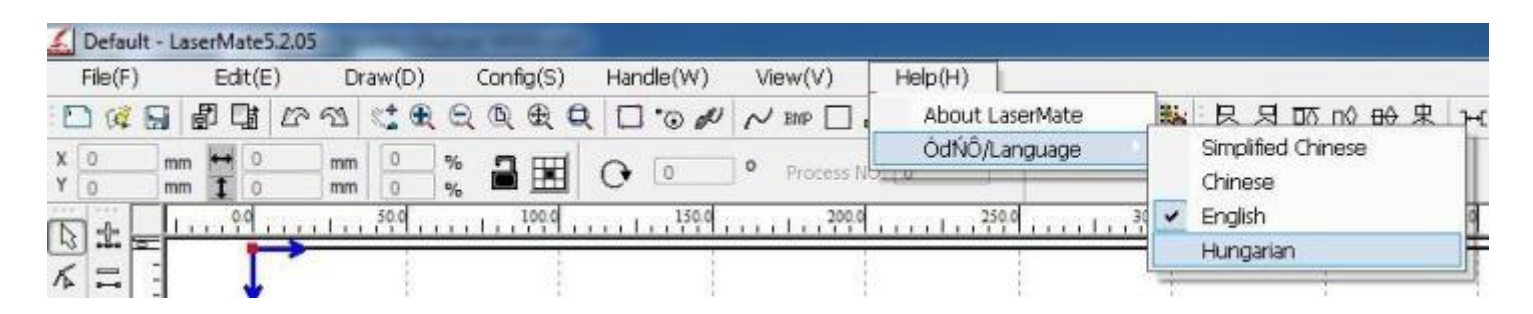

A LaserWorkV5 szoftver egy kombinált program, amely a RedSail gépekre opcionálisan szerelhető eszközök (toll eszköz, dupla lézercső stb.) vezérlésére is alkalmas Ezért találkozhatunk néhány olyan opcióval amely jelen esetben nem használható. A legördülőmenüben minden ikont megtalálunk melyek a program ikonsoraiban vannak, ezért azok nem kerülnek külön bemutatásra.

## **Fájl menü**

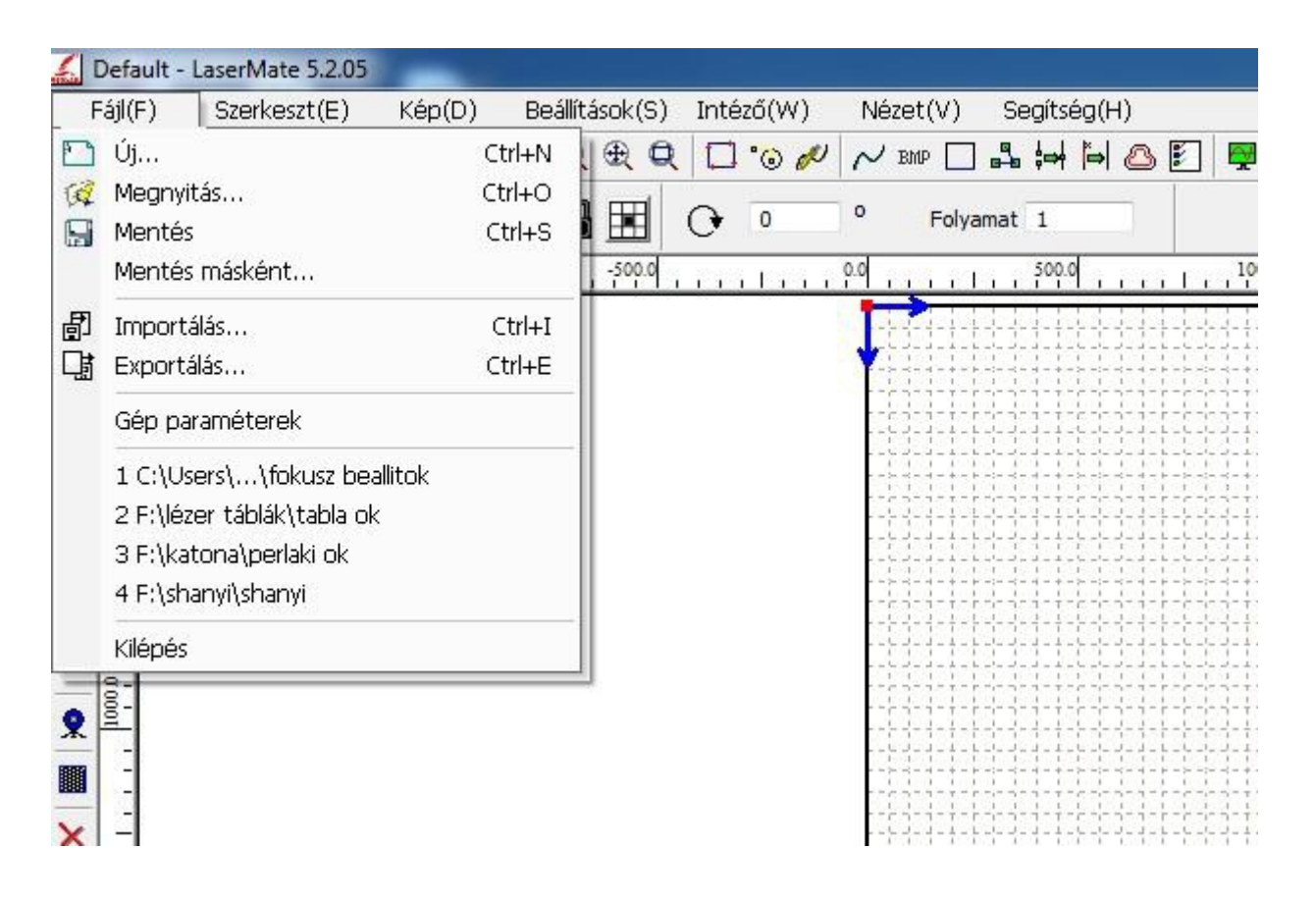

Új - Asztal törlése új munka kezdése Megnyitás - Mentett munka betöltése Mentés - Munka mentése .rld fájlba Mentés másként - Munka mentése más néven Importálás - Fájl behívás (raszteres vagy vektoros) Exportálás - Fájl mentése ai vagy plt formátumba Gép paraméterek - A gép beállításai Kilépés - Program bezárása

## **Szerkesztő menü**

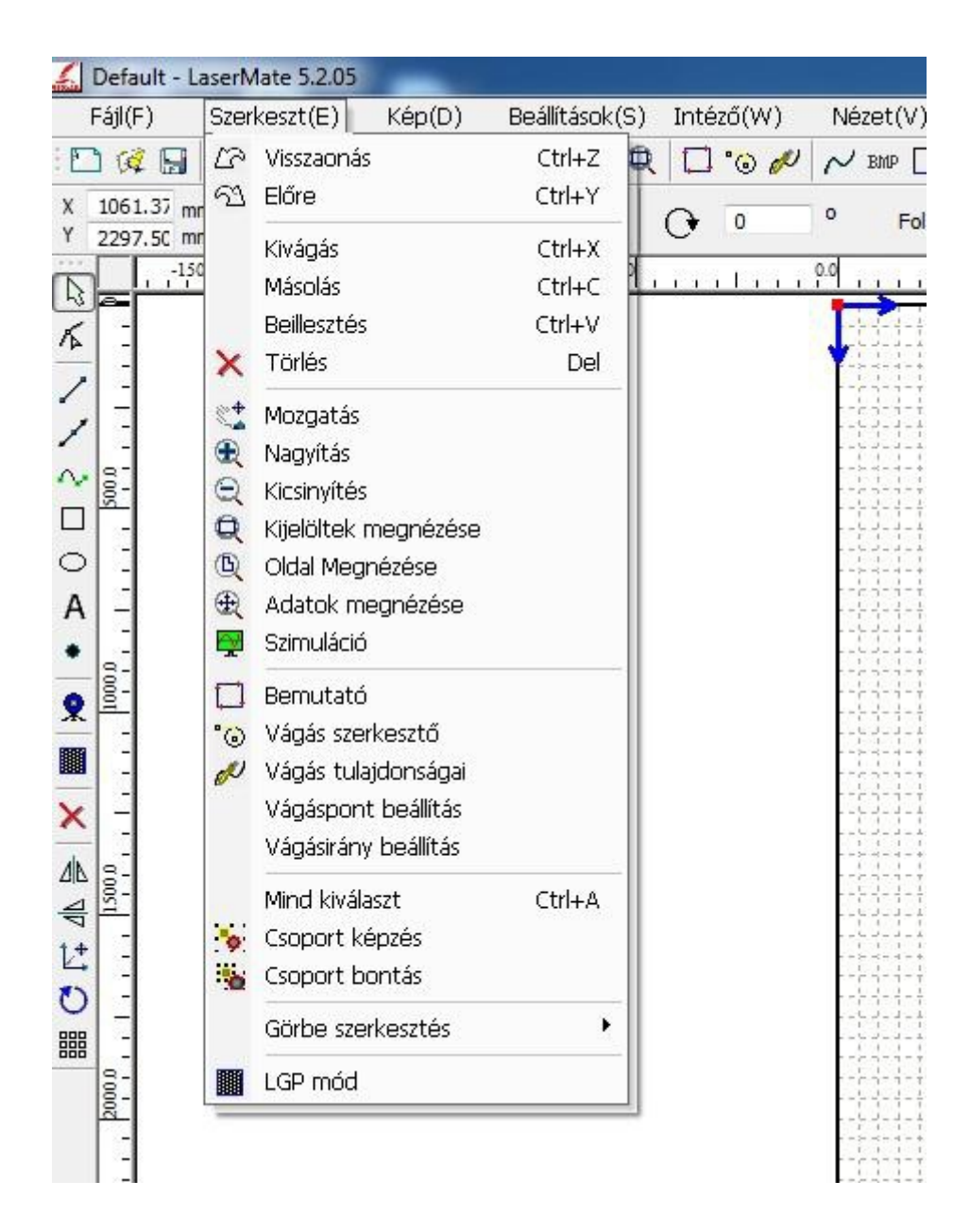

Visszavonás - Az előző lépés visszavonása Előre - Az utolsó lépés megismétlése Kivágás - Kijelölt objektum kivágása Másolás - Kijelölt objektum vágólapra másolása Beillesztés - Vágólap bemásolása Törlés - Kijelölt objektum törlése Mozgatás - Munkaterület mozgatása Nagyítás - Munkaterület nagyítása Kicsinyítés - Munkaterület kicsinyítés Kijelöltek megnézése - Kijelölt terület nagyítása Oldal megnézése - Teljes munkaterület megnézése Adatok megnézése - Kijelölt objektumok teljes képernyőre Szimuláció - Munka futásának szimulálása a képernyőn Bemutató - Fej útjának megjelenítése (csak vágásnál)

## **Szerkesztő menü**

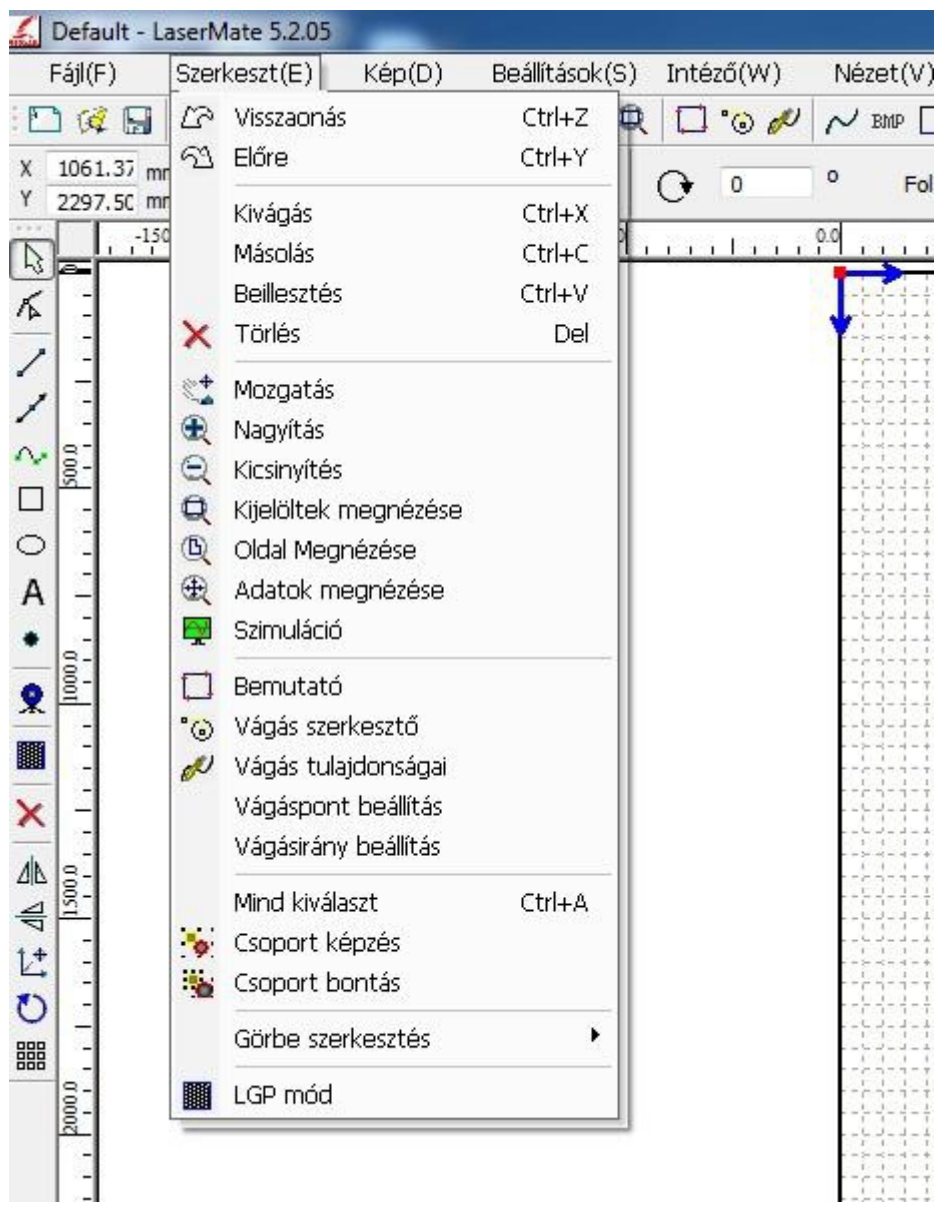

Vágás szerkesztő - Segédvonalak vágása objektumon belül és kívül Vágás tulajdonságai - Egy rétegen lévő objektumok vágási sorrendje Vágáspont beállítás - Nem használt opció Vágásirány beállítás - Nem használt opció Beillesztés - Vágólap bemásolása Mind kiválaszt - Az összes objektum kijelölése Csoport képzés - Kijelölt objektumok egy csoportba rendezése Csopot bontás - Csoport objektumokra bontása Görbe szerkesztés - Görbék és csomópontok létrehozása szerkesztése LGP mód - Nem használt opció

## **Kép menü**

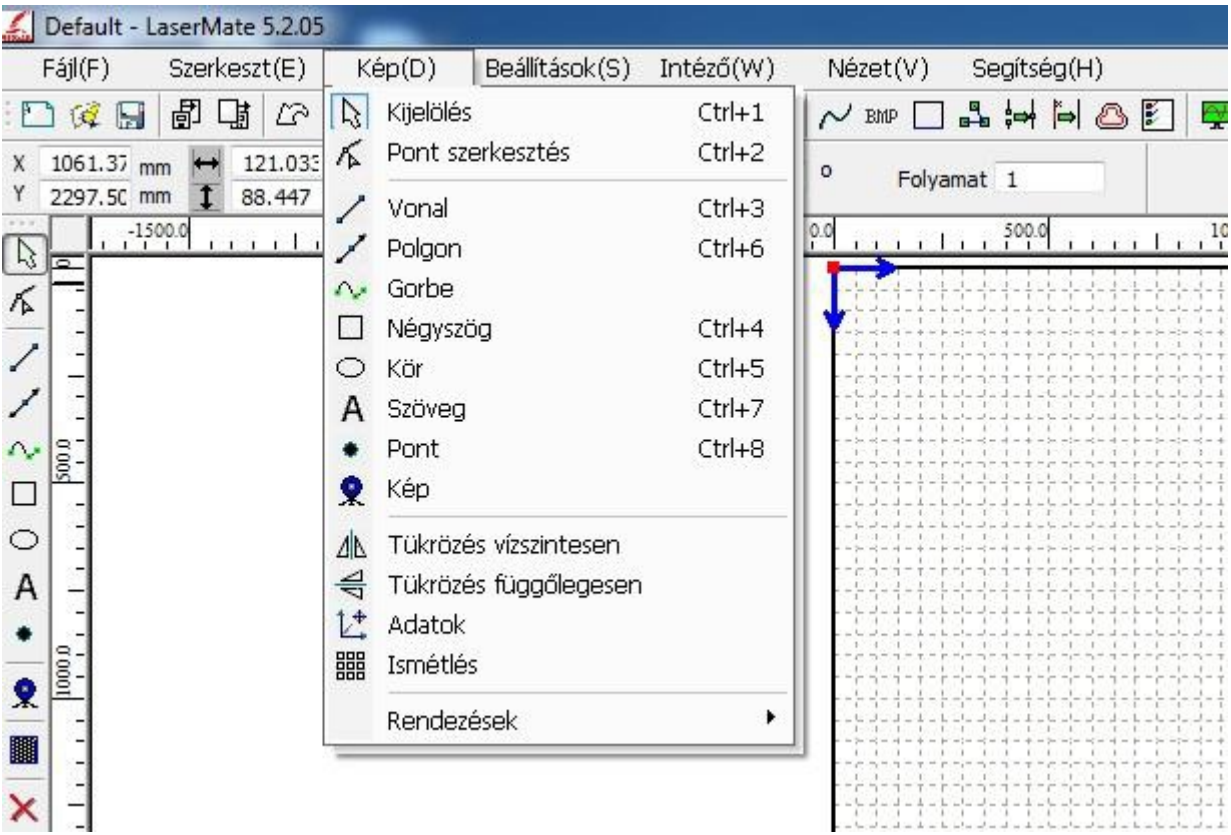

Kijelölés- Objektumok kijelölése Pont szerkesztés- Vonalakra csomópont szerkesztés Vonal - Vonal szerkesztő Pologon - Folytonos vonal szerkesztő Görbe - Görbe szerkesztő Négyszög - Négyszög szerkesztő Kör - Kör és ovál szerkesztő Szöveg - Szöveg szerkesztő Pont - Pontok létrehozása Kép - Kép betöltése külső eszközről (pl.: scanner) Tükrözés vízszintesen - Kijelölt objektum tükrözése vízszintesen Tükrözés függőlegesen - Kijelölt objektum tükrözése függőlegesen Adatok - Kijelölt objektum munkaterület közepére Ismétlés - Munka többszörözése X és Y irányokban Rendezések - Kijelölt objektumok rendezése a munkaterületen

### **Beállítások menü**

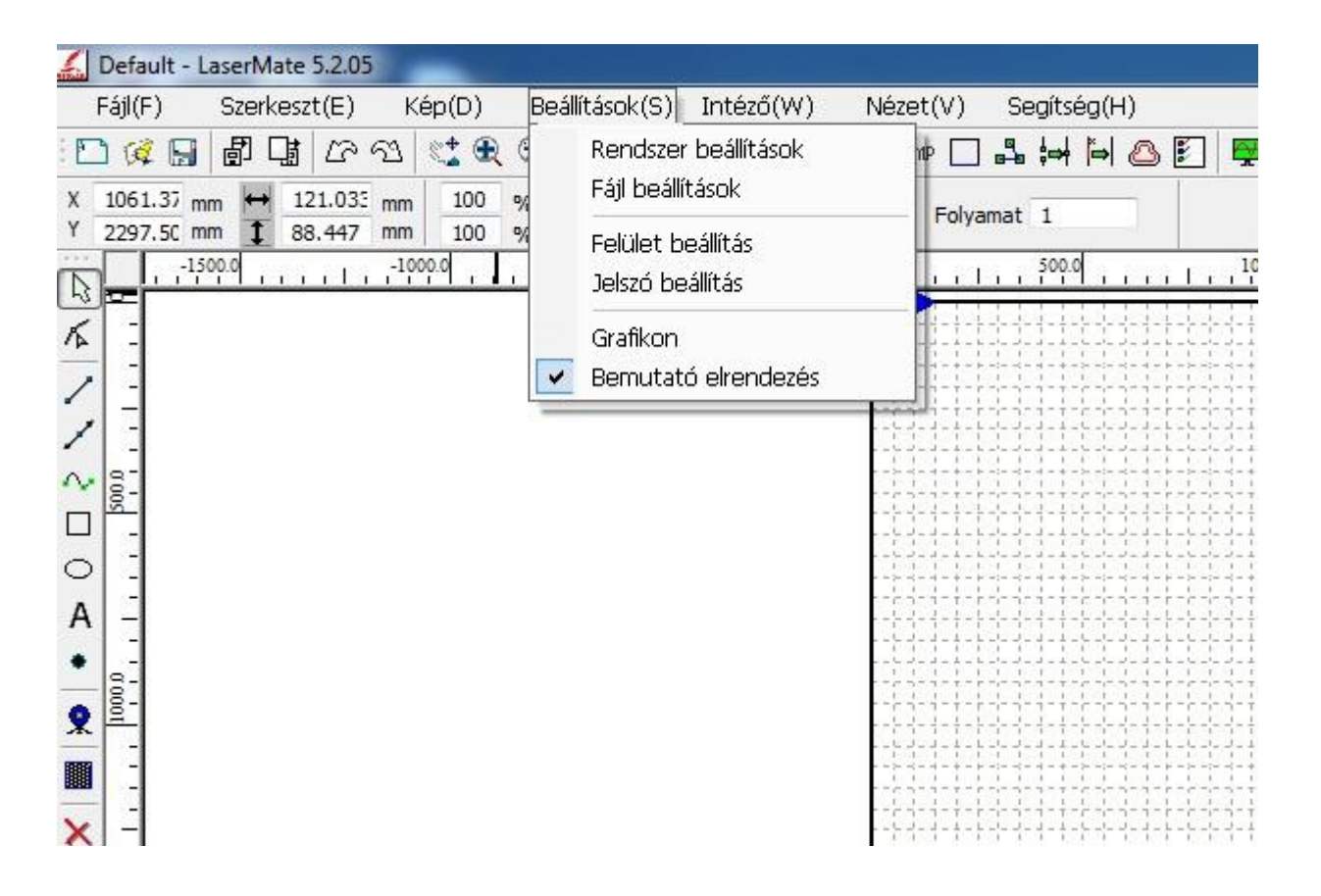

Rendszer beállítások - Rendszer beállítások és információk Fájl beállítások - Importált vektoros fájlok beállításai Felület beállítás - Asztal méret és színek beállítása Jelszó beállítás - Jelszó beállítás Grafikon - Nem használt opció Bemutató elrendezés - Nem használt opció

#### **Intéző menü**

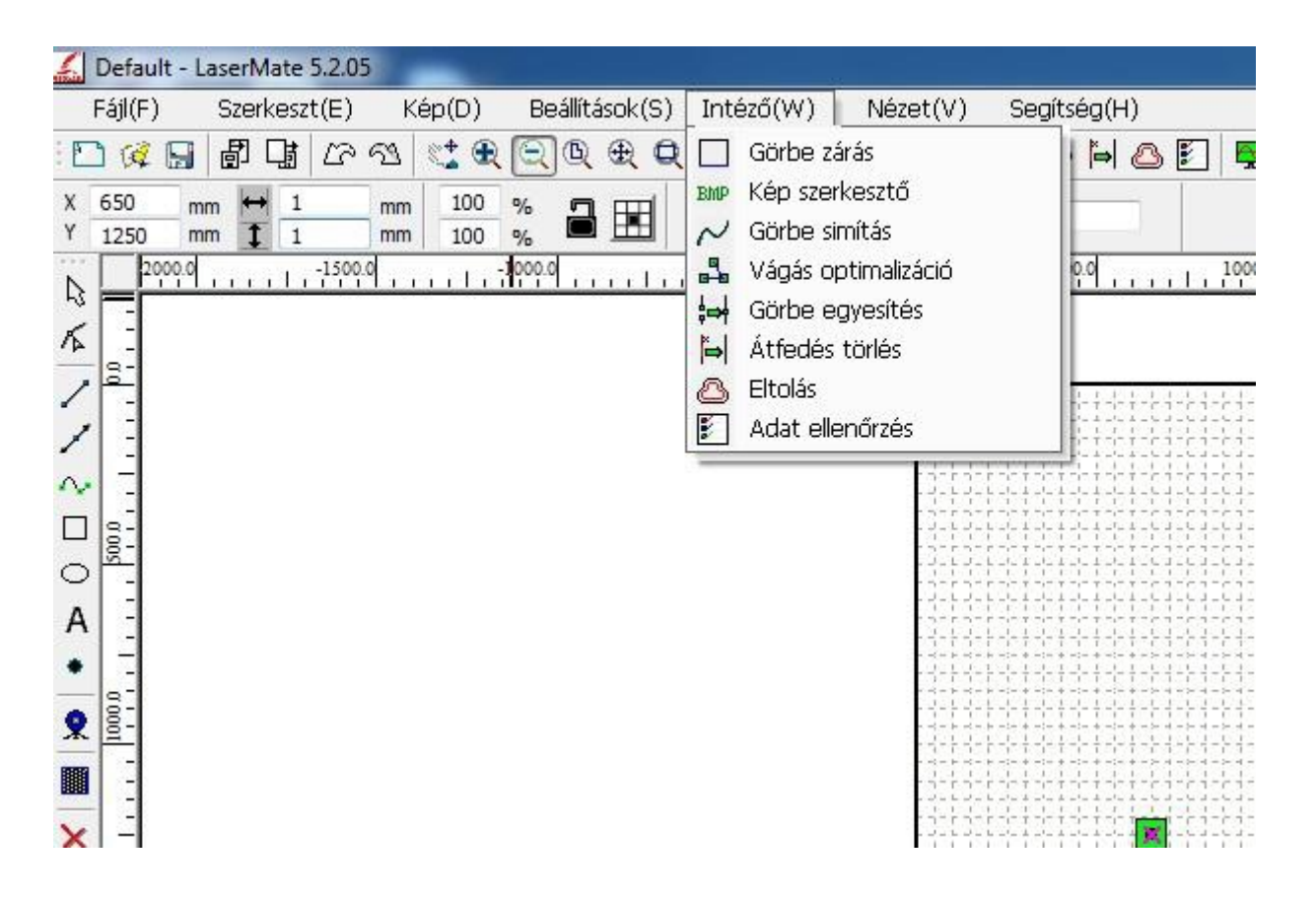

Görbe zárás - Szerkesztett görbék automatikus zárása Kép szerkesztő - Fotógravírozási beállítások Görbe simítás - Szerkesztett görbék simítása Vágás optimalizáció - Vágás beállítások Görbe egyesítés - Nyitott görbék zárása Átfedés törlés - Egymást fedő görbék törlése Eltolás - Vágás/gravírozás külső/belső eltolás Adat ellenőrzés - Nyitott és keresztezett görbék ellenörzése

## **Segítség menü**

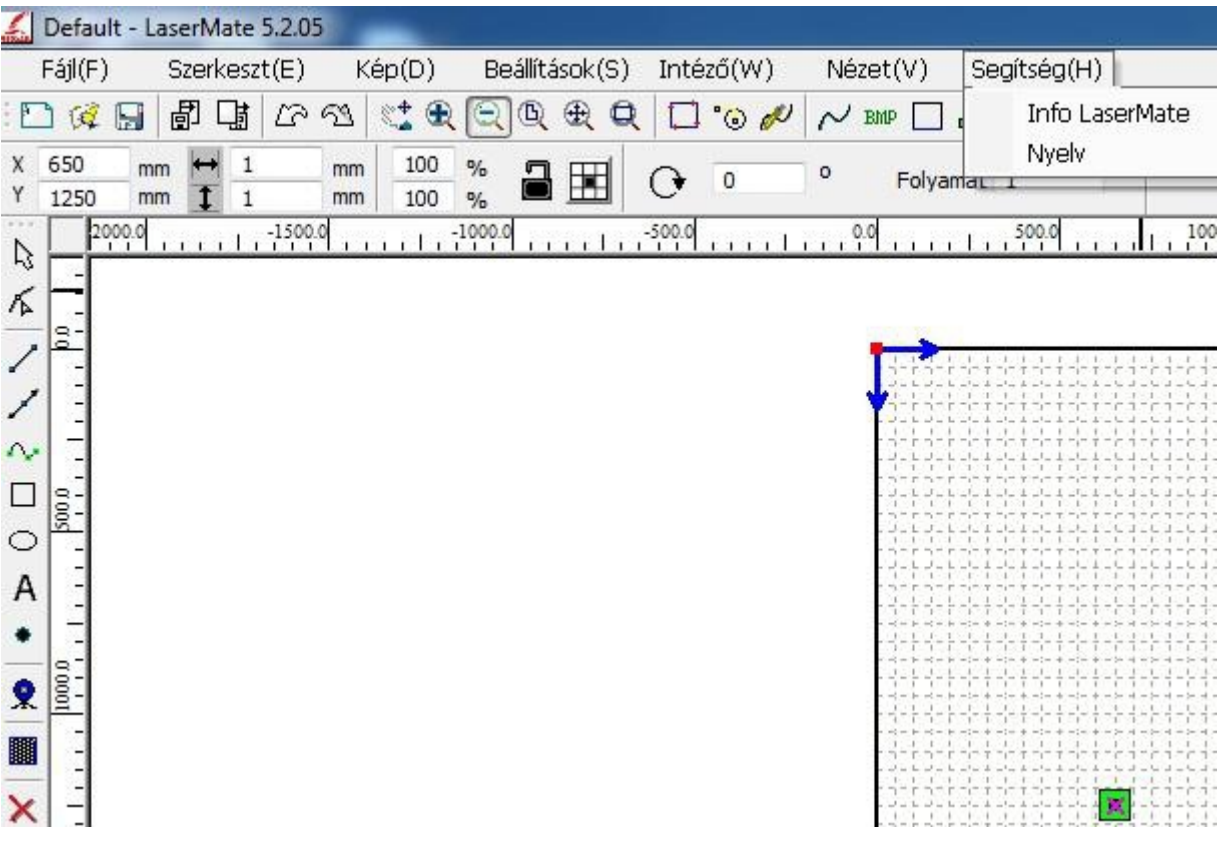

Info LaserMate - A gyártó adatai Nyelv - Nyelv választás

## **Réteg színek**

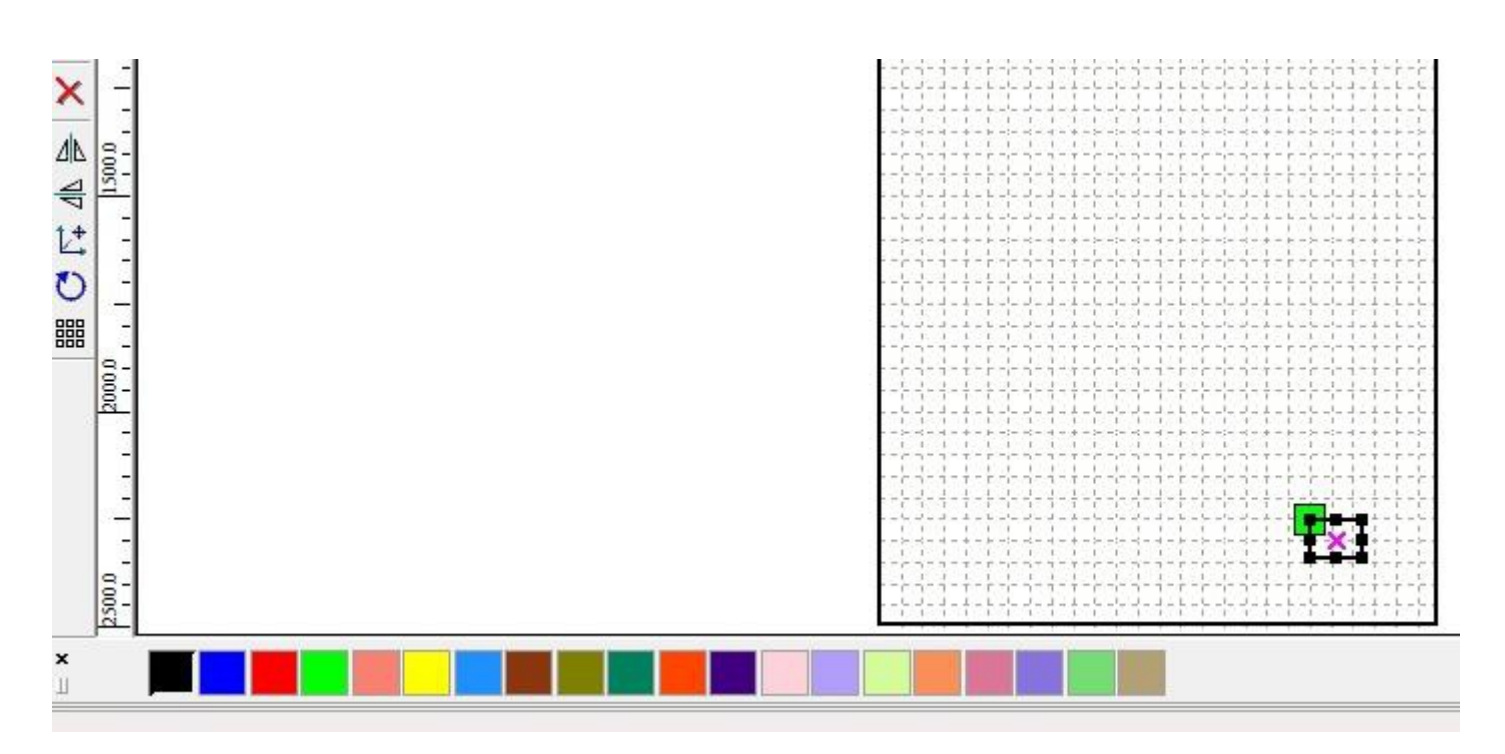

Aréteg színek alkalmazásával egy munkán belül több, különböző paraméterrel beállított objektumot lehet egyszerre (egy indítással) gravírozni és/vagy vágni. Ez lehet pl. 1db munka, pl. egy szó, melynek a kijelöljük a különböző betűit és különböző paramétereket adunk meg a réteg színek alkalmazásával. Vagy lehet több különböző munka melyeket külön-külön kijelölve és réteg színeket alkalmazva szintén különböző paraméterekkel gravírozhatunk egyszerre, egy indítással.

**Használat:** Egy objektumot kijelölve, majd a réteg színek közül az egyik színt kiválasztva máris egy új réteget hoztunk létre, ami a jobb felső paraméter beállító ablakban megjelenik. Egy másik objektumra új színt alkalmazva egy következő réteget hoztunk létre...és így tovább. A különböző rétegeknél kiválaszthatunk különböző gravírozási módot, illetve a rétegekre duplán kattintva hívjuk elő a paraméter beállító ablakot és módosíthatjuk az erő/sebesség értékeket.

**Agép a rétegek sorrendje szerint hatja végre az egyes rétegek megmunkálását.**

### **Munka ablak**

Munka - Rétegek beállításainak megjelenítése Fel/Le - Rétegek rendezése Vonal/oszlop - Munka ismétlése X és Y tengelyen Szórás - Munkaterület megadása

#### **Működtetés**

Start - Munka indítása Állj/Folytat - Munka megállítása/folytatása Megszakít - Munka megszakítása Mentés U fájlba - Munka mentése U fájlba U fájl betölltése - U fájl betöltése Letöltés - U fájl letöltése a gépbe Körüljár - Munka körüljárása Körülvág - Munka körülvágása Útvonal optimalizálás- Nem használt opció Kimenő grafika - Nem használt opció USB:Auto - USB kapcsolat detektálás Aktuális pozício - Munka indítása aktuális helyről

#### **Forgató ablak**

Ebben az ablakban állíthatjuk be a forgató használatát. Bővebben a forgató leírásban.

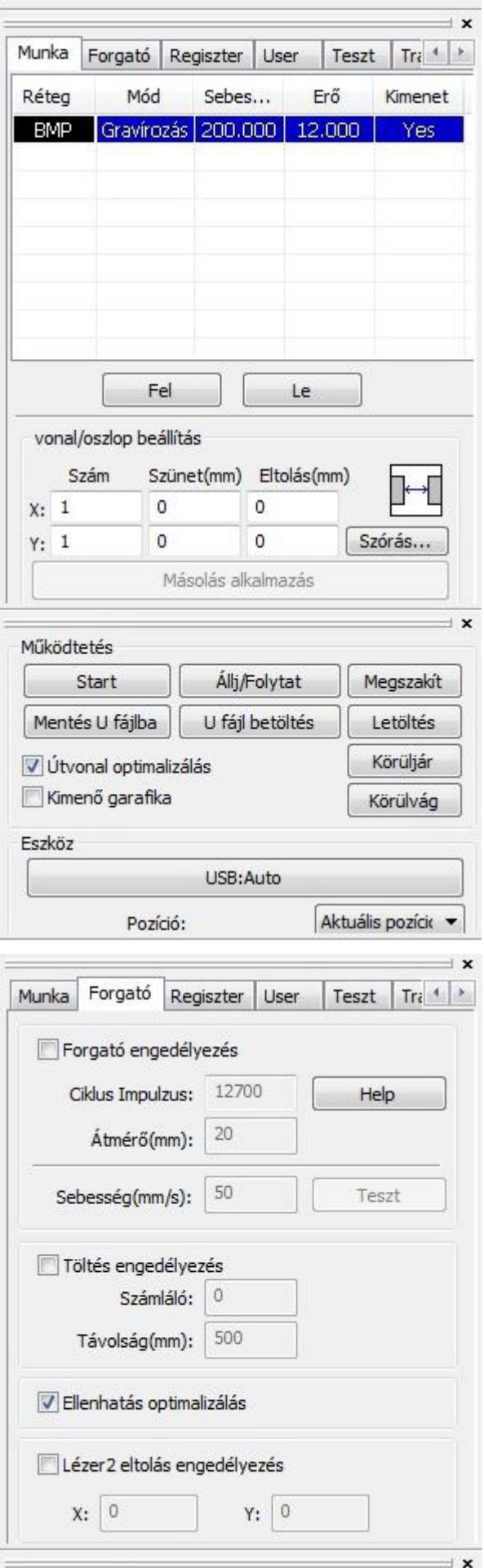

#### **Regiszter ablak**

A regiszter ablakban a gépen lévő U fájlokat rendezhetjük vagy futtathatjuk.

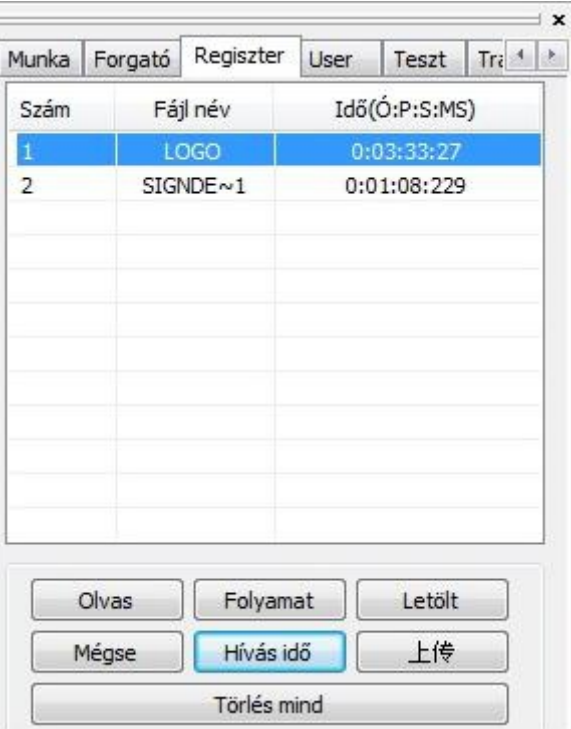

## **User Ablak**

Ebben az ablakban külömböző működési paramétert módosíthatunk. Ezek módosítása a hibátlan működés érdekében nem javasolt.

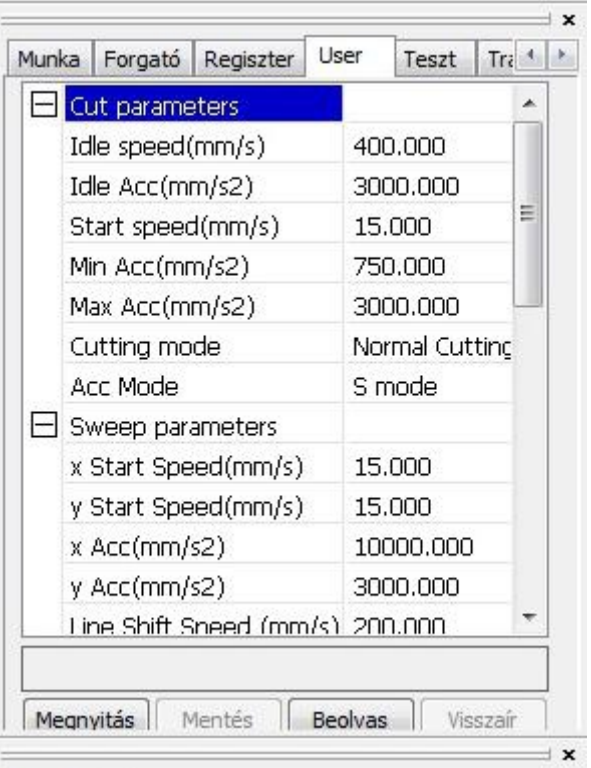

#### **Teszt ablak**

Aktuális pozíció - A lézerfej pozíciója Tengely mozgatás - Gombok segítségével mozgathatjuk a fejet X és Y tengelyeken Mozgás origóba - Fej küldése az origóba Előzetes munkaidő - Aktuális munka ideje

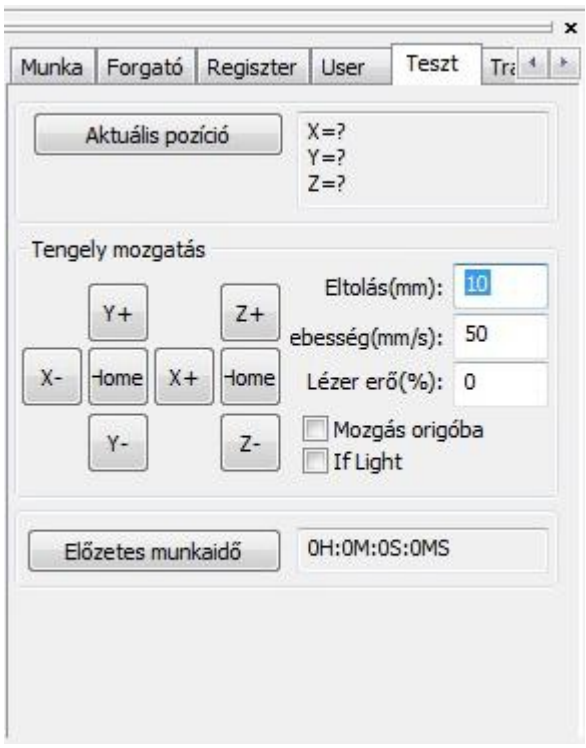

#### **Transform ablak**

A transform ablakban a kijelölt objektumokat módosíthatjuk. Lehetőség van mozgatásra, forgatásra, tükrözésre, nagyításra, torzításra. A lézerfej kezdőpozíciója itt is beállítható.

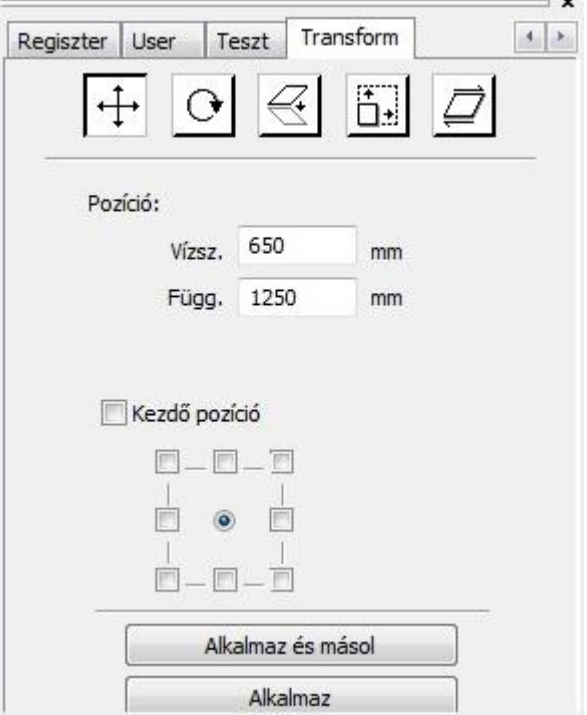

ÿ.

## **Réteg paraméterek - Gravírozás**

Paraméterek betöltése - Alapanyagokhoz és munkákhoz rendelt beállításokat menthetünk és tölthetünk be.

Aktív réteg - Ki és be kapcsolhatjuk a réteget Sebesség - Munka sebességének beállítása Fixál - Beállított értéket alapértelmezetté tesz Fújás - Nem használt opció

Működési mód - Munka típus kiválasztása Beállítások - Nem használt opció

Lézer1 - Lézer teljesítményének megadása Lézer2 - Nem használt opció

Negatív gravírozás - Ábrákon kívüli terület gravírozása.

Optimalizált gravírozás - Optimalizált erő és sebesség a gravírozás során

Közvetlen kimenet - Szürke árnyalatos direkt gravírozás

Független kimenet - Nem használt opció Vállképzés - Vállképzés engedélyezése Váll mérték - Vállképzés mértékének értéke Felülírás Faragott - Mélyebb kontúrosabb gravírozási mód "Rilievi"

Felülírás Grafikai - Lágyabb szélű kevésbé kontúros gravírozási mód "Intagilo" Gravírozás mód - Egyirányú és oda-vissza mód kiválasztás

Sorköz - A gravírozás sorainak távolsága Beállítás - Gravírozás utáni körbevágás beállításai, bővebben a bélyegző készítésnél

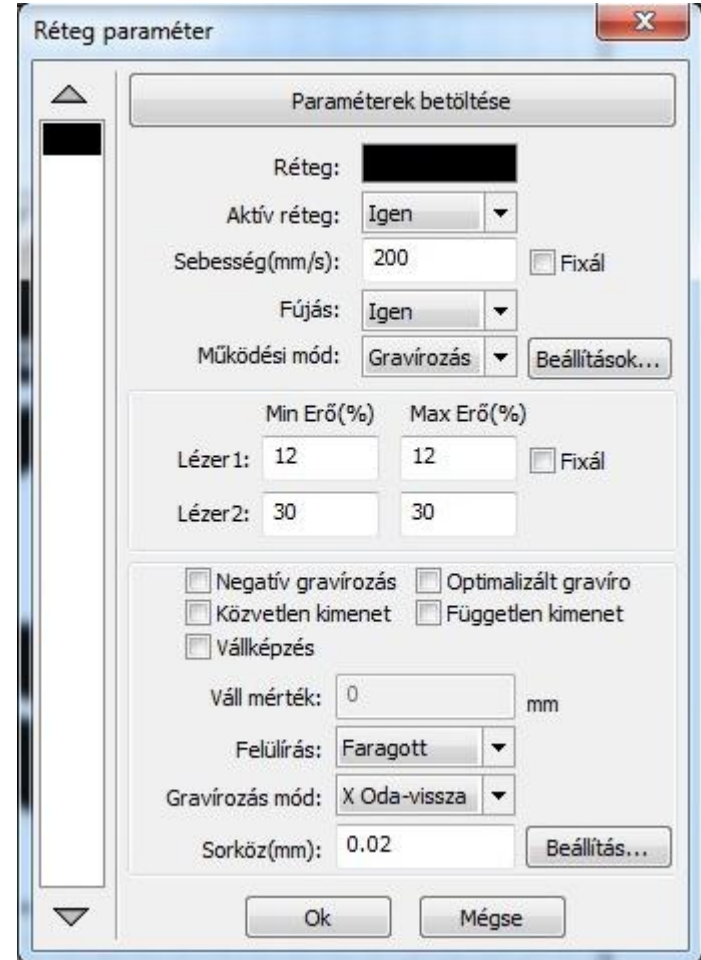

### **Gravírozás**

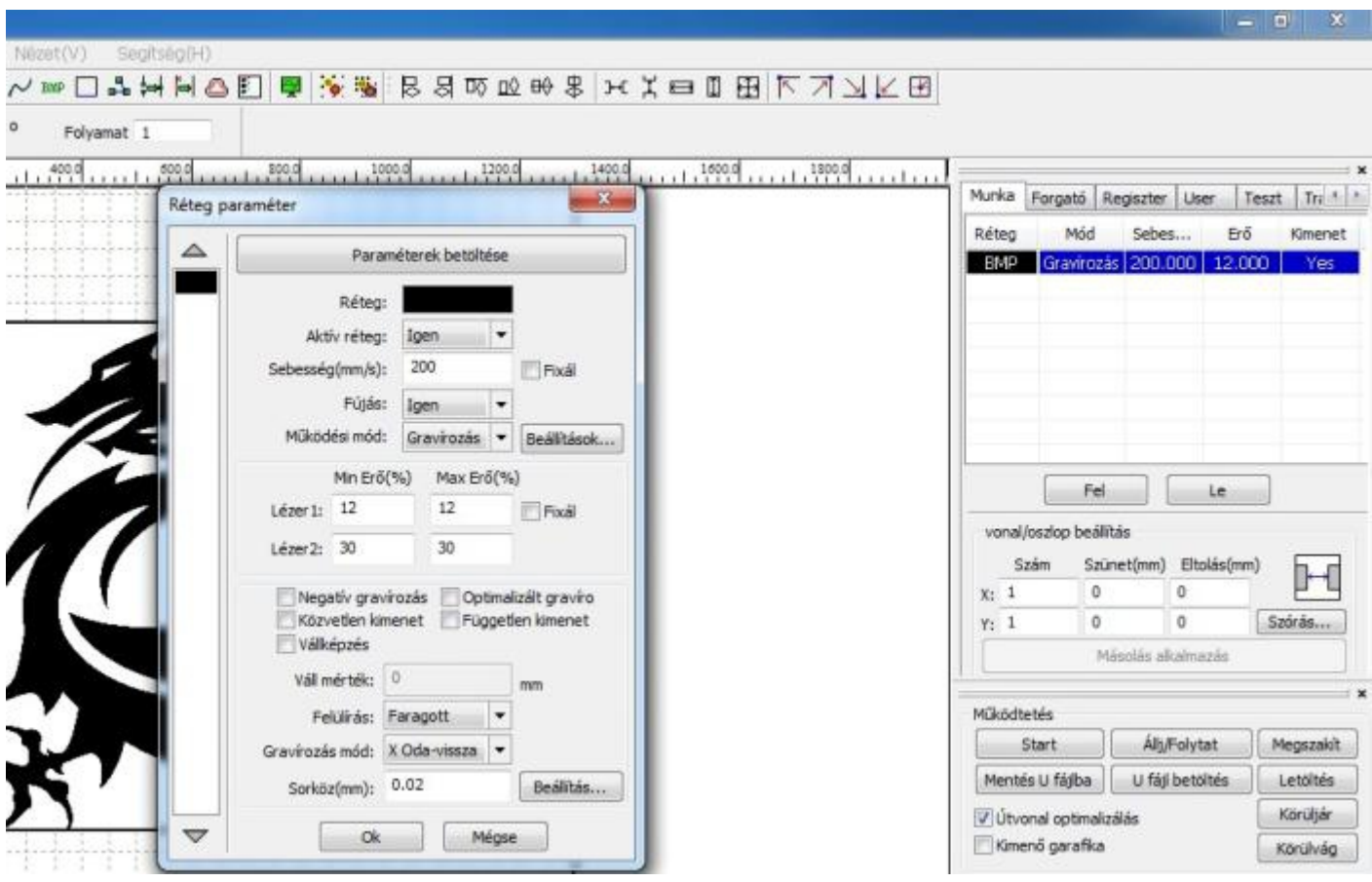

#### **Gravírozás menete**

Szerkessze meg vagy töltse be a gravírozni kívánt grafikát. Lehet raszteres és vektoros egyaránt. Ha szükséges állítsa be a méreteket vagy módosítsa tetszés szerint. (forgatás, tükrözés stb.) A munka ablakban kattintson a paramétereket tartalmazó sorra. A megjelenő Réteg paraméter ablakban adja meg a gravírozás paramétereit ( ha korábban mentett el az adott munkához megfelelő értékeket akkor a Paraméterek betöltése gombbal töltse be ). Adja meg a fejmozgatás sebességét és a lézer erejét. Minimum és maximum értéknek is ugyan azt állítsa be. Választható gravírozási módok a Faragott, ahol egy határozottabb kontúros szélű mélyebb képet ad, illetve a Grafikai ahol lágyabb kevésbé kontúros képet kapunk. Továbbá állítsa be a Gravírozás mód ablakban, hogy a megmunkálás oda-vissza vagy csak egyirányba történjen. Az egyirányú gravírozás a nagyon apró finom munkákhoz ajánlott, viszont ilyenkor a munka ideje pontosan a duplája. Végül adja meg a sorköz távolságot ami maximum 0.01mm. Az Ok megnyomásával zárja be az ablakot majd a Start gombbal indítsa el a munkát.

## **Bélyegző gravírozás**

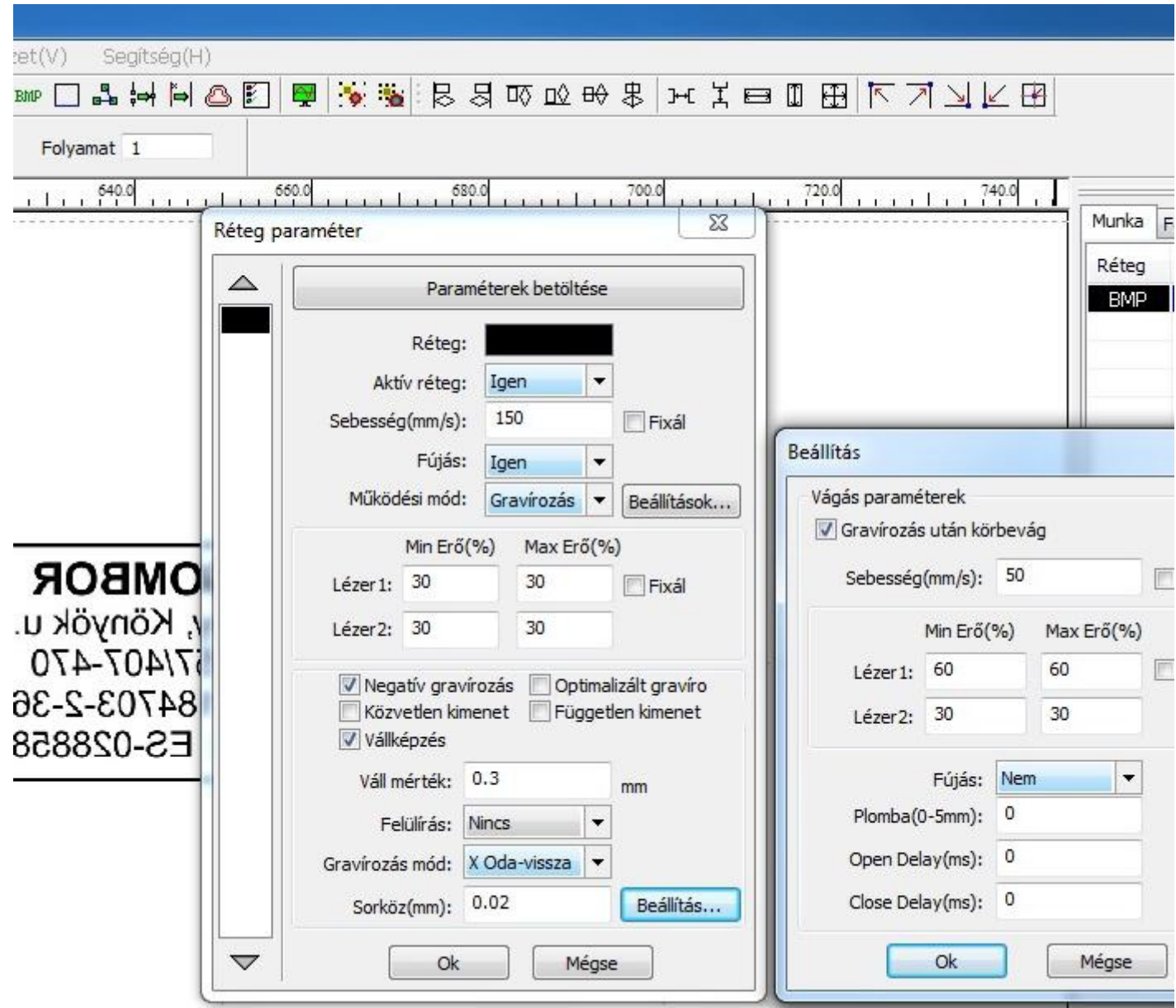

## **Bélyegző gravírozás menete**

Töltse be a gravírozandó raszteres ( jpg, jpeg, bmp, gif... ) fájlt. Tükrözze vízszintesen, majd a munka ablakban a paramétereket tartalmazó sorra duplán kattintva hívja elő a réteg paraméterek ablakot. Válassza ki a Gravírozást a Műküdési mód menüben. Állítsa be az alapanyagnak megfelelő sebességet és lézererőt, vagy töltse be a mentett paramétereket. Jelölje ki a Negatív gravírozás és a Vállképzés opciót. Adja meg a Váll mértékét, ami 0.2 és 0.5 között ajánlott. A mértékét az határozza meg, hogy mennyire kicsi és aprólékos a gravírozandó ábra. Minél kissebb objektumokat és karaktereket tartalmaz, a váll mértékét annál kissebbre kell venni. Ezt követően nyomja meg a Beállítás gombot, és a Beállítás ablakban jelölje ki a Gravírozás után körbevág opciót. Adja meg vágáshoz megfelelő sebességet és lézererőt. Az ablakban található további opciók nem funkcionálnak. Az Ok gomb megnyomásával zárja be az ablakot és a már ismertetett módon indítsa el a munkát.

## **Vágás**

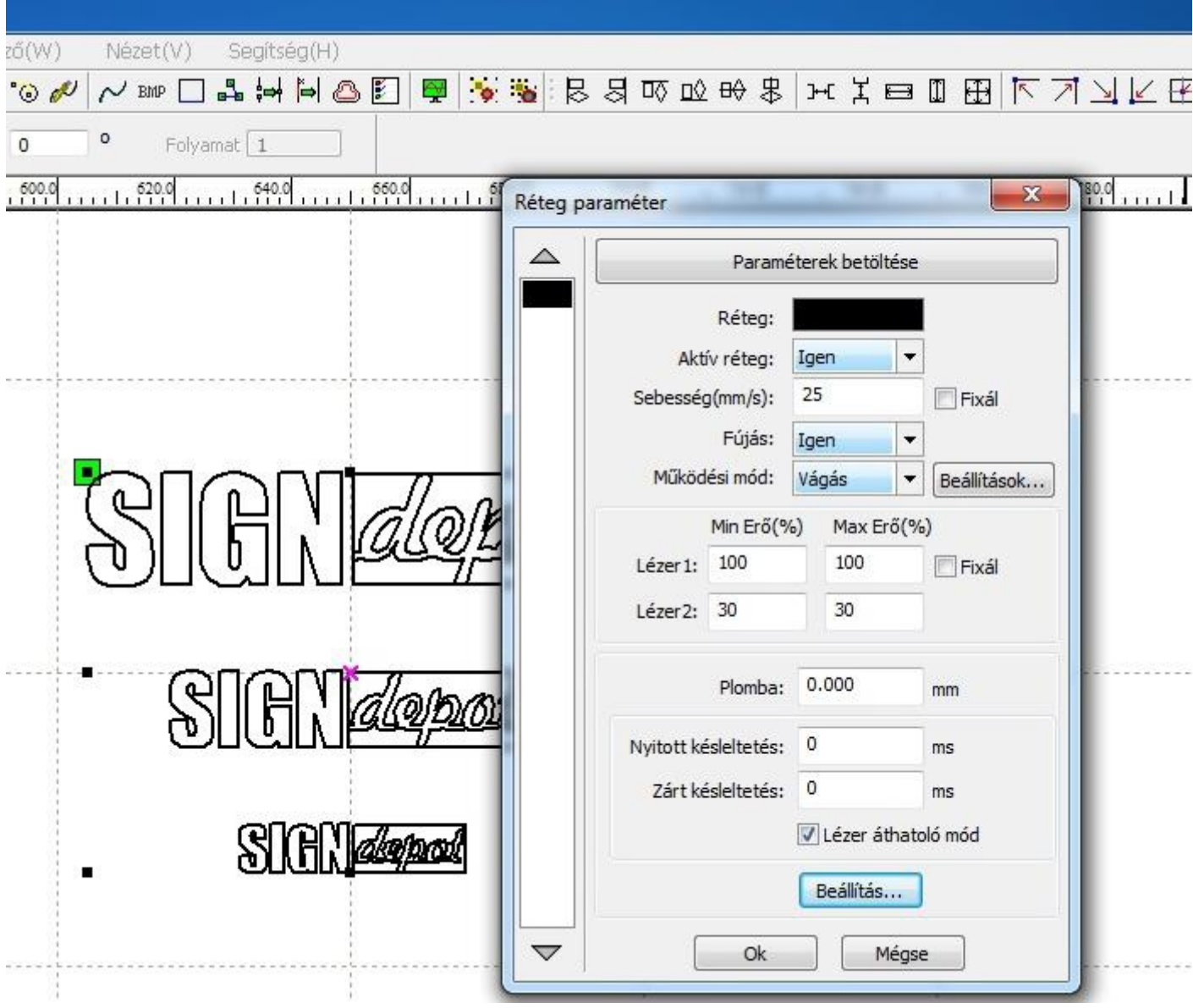

## **Vágás menete**

Szerkessze meg vagy töltse be (**csak vektoros**) a vágni kívánt grafikát. A munka ablakban a paramétereket tartalmazó sorra duplán kattintva hívja elő a Réteg paraméterek ablakot. Válassza ki a Vágást a Műküdési mód menüben. Állítsa be az alapanyagnak megfelelő sebességet és lézererőt vagy töltse be a mentett paramétereket. Nyitott késleltetésnél a lézer a megadott ideig lesz aktív a vágás előtt a kezdőpontban. Zárt késleltetésnél a vágást követően a lézer a megadott ideig marad aktív a végpontban. Plomba értéket megadva a lézer a vágást követően a vágás irányba ismételt vágást végez max. 5mm hosszúságban. Beállítás és Beállítások gombok nem funkcionálnak. A már ismertetett módon indítsa el a munkát.

## **Pontozás/perforálás**

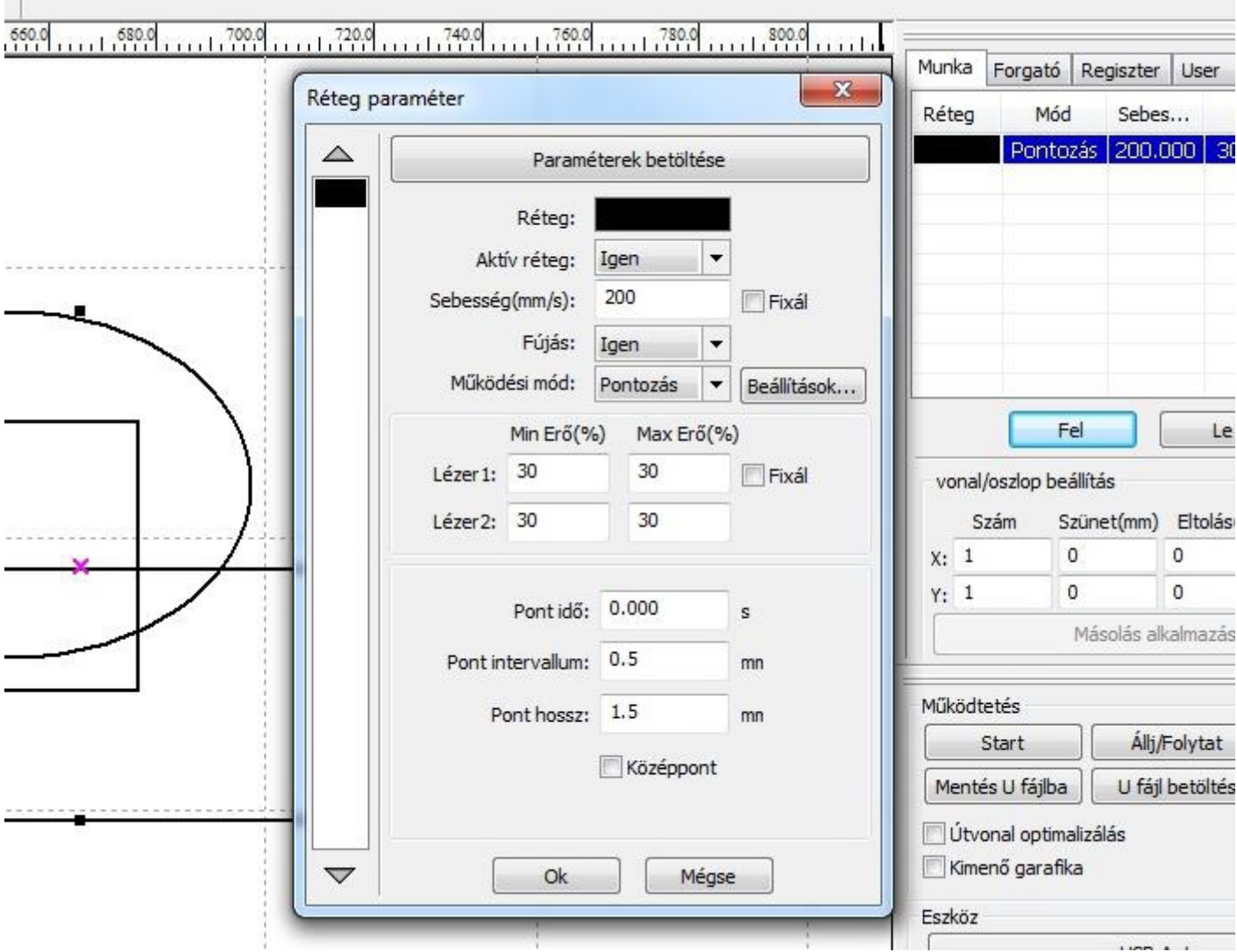

#### **Pontozás perforálás menete**

Pontozásnál lehetőségünk van az objektumok körvonalát pontozni illetve perforálni. Töltse be (**csak vektoros**) vagy szerkessze meg a kívánt grafikát. A munka ablakban a paramétereket tartalmazó sorra duplán kattintva hívja elő a Réteg paraméterek ablakot. Válassza ki a Pontozást a Műküdési mód menüben. Állítsa be az alapanyagnak illetve a munkának megfelelő sebességet és lézererőt vagy töltse be a mentett paramétereket. A Pont intervallumban adhatjuk meg az egymást követő pontok közti távolságot, a Pont hosszal pedig a pontok hosszát. Ha kijelöljük a középpont opciót, akkor a gép csak az objektum közepét pontozza meg a Pont időben megadott ideig. Az Ok gomb megnyomásával zárja be az ablakot és a már ismertetett módon indítsa el a munkát

## **Rétegek kezelése**

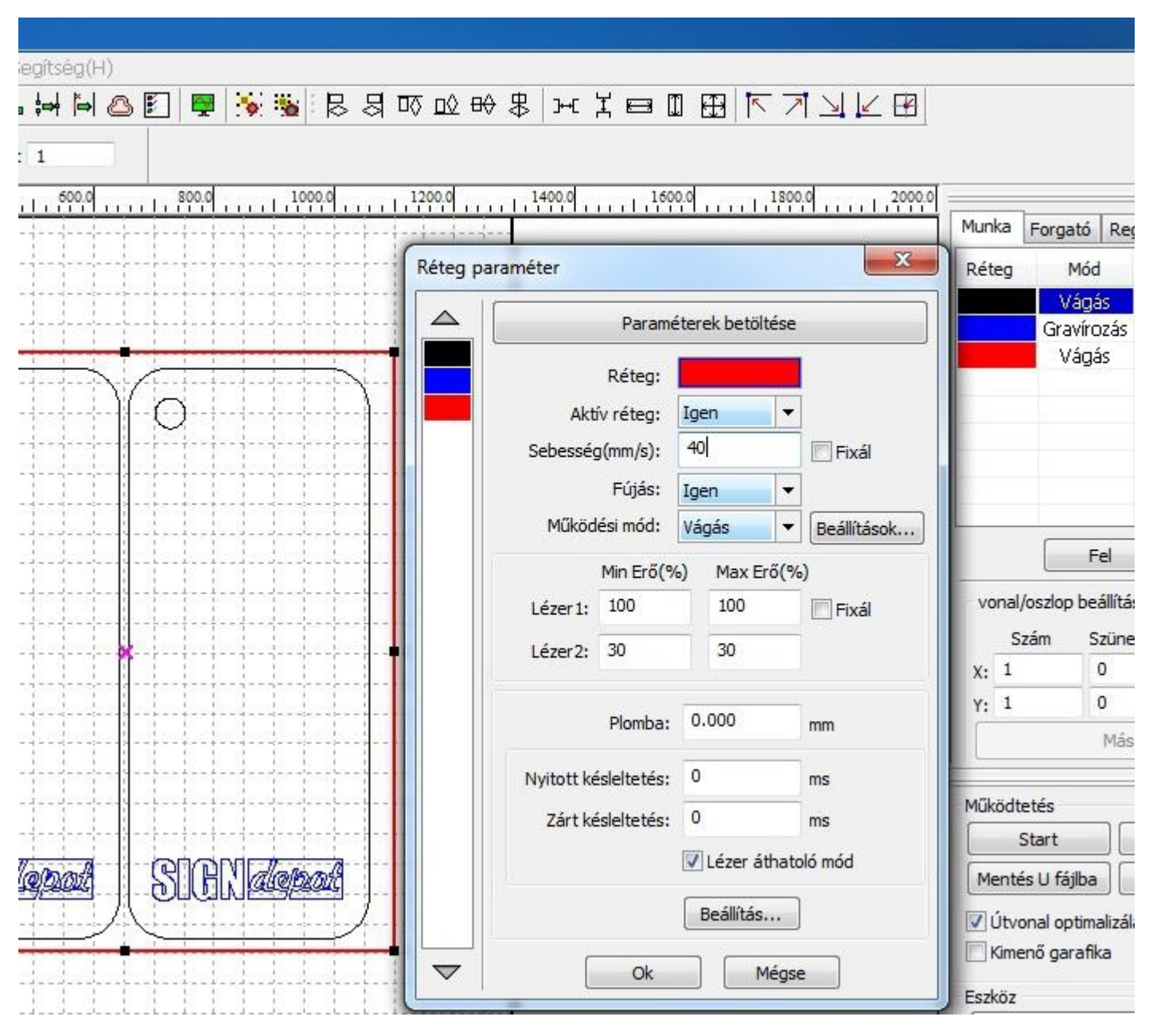

#### **Rétegek létrehozása, kezelése**

Töltse be vagy szerkessze meg a vágni, gravírozni kívánt munkát. Jelöljön ki egy objektumot. A rétegskálán válasszon egy színt. Jelöljön ki egy újabb objektumot és ahhoz is rendeljen egy színt. Ezeket ismételje amig szüséges. Ezután a Munka ablakban bármely sorra kattintva nyissa meg a Réteg paramétereket. Ezen ablak baloldalán a színekre kattintva a színhez tartozó réteg tulajdonságait tudja állítani. Az Aktív réteg menüpontban kiválasztható, hogy az adott réteg aktív legyen a munkán belül, vagy kerüljön kihagyásra. A paraméterek beállítása után az Ok gombbal zárja be az ablakot, majd a munka ablakban a Fel és a Le gombokkal állítsa be a rétegek munkasorrendjét. Minden esetben a gravírozást tegye legelőre, aztán a pontozást majd utolsónak a vágást. Amennyiben többféle vágás szerepel a munkában akkor a sorrendet úgy kell köztük felállítani, hogy a kissebb vágás(ok) elsőként a nagyobb, vagy a körülvágások utolsóként történjenek.

## **Munka többszörözése**

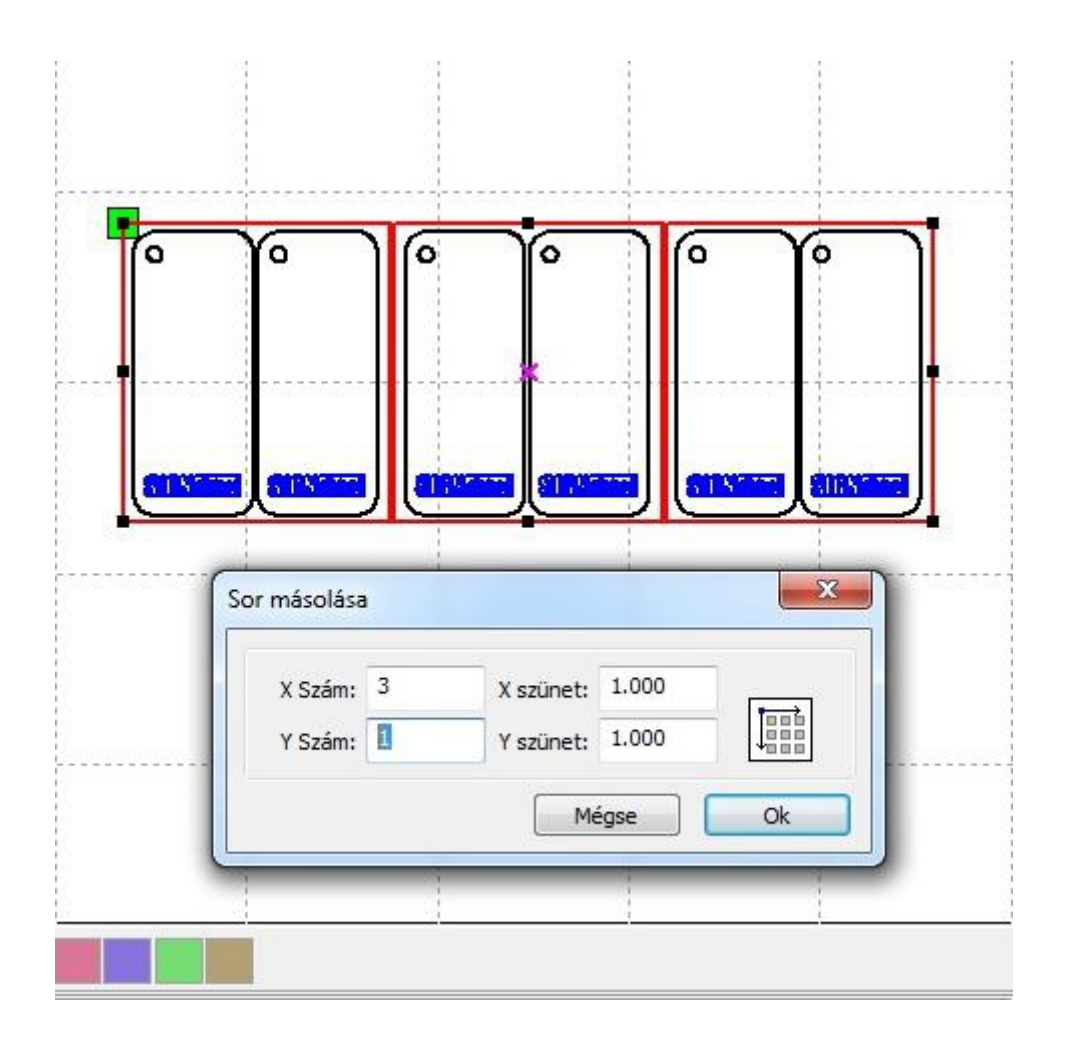

#### **Munka többszörözésének menete**

Töltse be vagy szerkessze meg a gravírozni, vágni kívánt munkát. Lehet raszteres vagy vektoros, illetve akár egy többrétegű kombinált munka. Kattintson a Kép menü ismétlés ikonjára. A megjelenő Sor másolása ablakban állítsa be, hogy az X tengelyen (vízszintesen) hány ismétlést szeretne és mekkora távolságokra egymástól. Aztán az Y tengelyen (függőlegesen) is állítsa be az ismétlések számát és távolságát. Az Ok gomb megnyomásával az ablak bezáródik és az asztalon megjelennek az ismétlések. Mivel az ismétlések önálló objektumoknak minősülnek, így csak egyesével szerkeszthetők. Állítsa be a feladatnak megfelelő erő és sebesség paramétereket, majd indítsa el munkát.

## **Fotógravírozás**

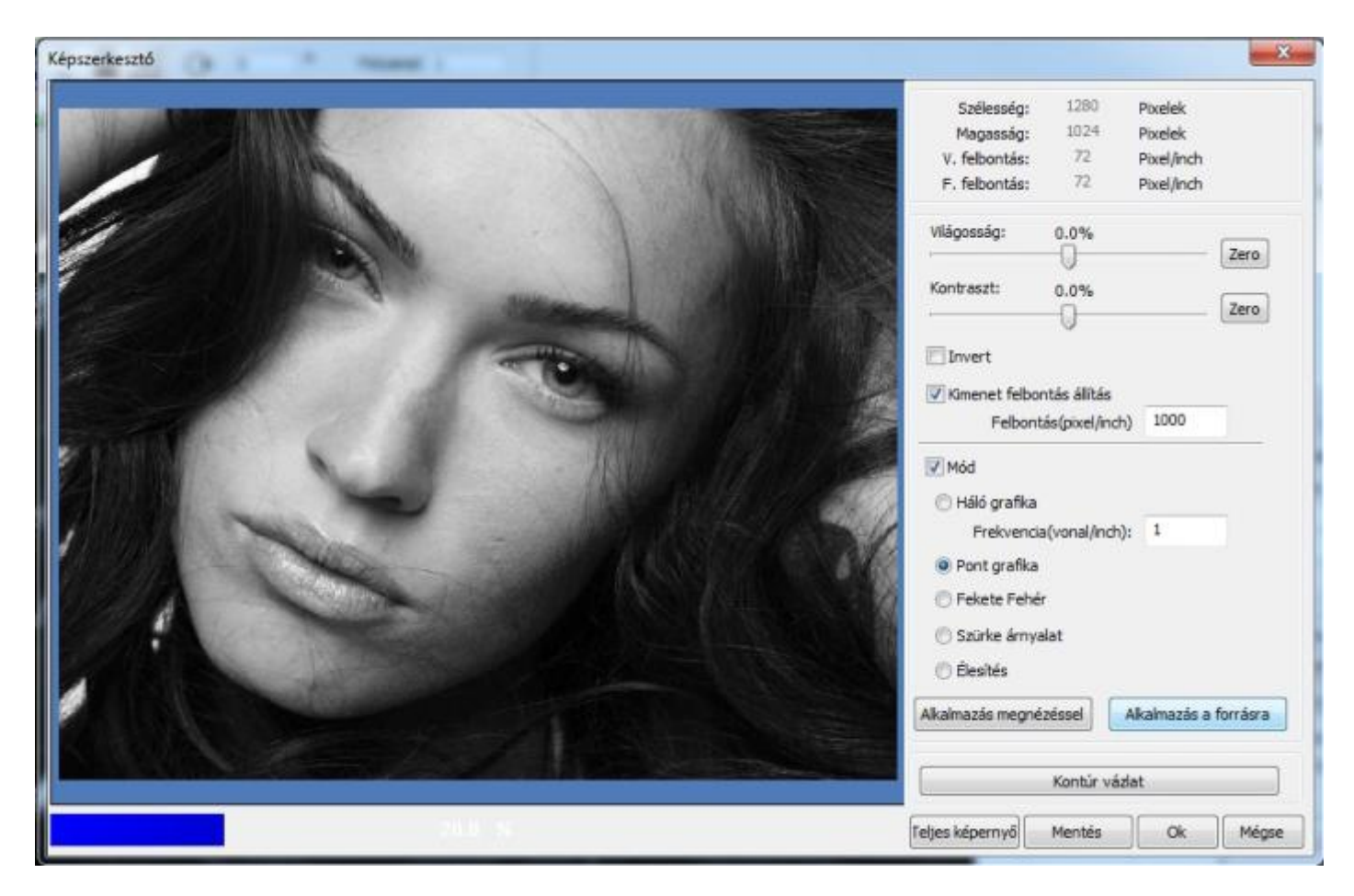

#### **Fotó gravírozás menete**

Importálja be a gravírozni kívánt fotót. Az Intéző menüben kattintson a BMP Képszerkesztő ikonra. A megnyíló Képszerkesztő ablakban lehetőség van a kép fényerejének és kontrasztjának módosítására. Ha szükséges módosítsa ezeket, majd a kimeneti felbontást jelölje ki és állítsa 1000 Dpi-re. Jelölje ki a Mód opciót, majd válassza a pontgrafika módot. Nyomja meg az Alkalmazás a forrásra gombot. Ekkor a program képpontokra bontja a képet és visszakerül az asztalra. A gravírozás paramétereinek (sebesség és lézer erő) beállítása után a munka indítható.

## **Gravírozógép használata**

#### **Munkadarab behelyezése**

A gép munkaterülete 500 mm X 700 mm, de lehetőség van nagyobb tárgyak megmunkálására is. A munkaasztal 26 centimétert sülyeszthető, illetve a gép első és hátsó ajtaját kinyitva a hosszabb munkadarabok áttolhatók a gépen. A gravírozás vagy vágás során nem lép fel fizikai kontaktus ezért az anyagot nem szükséges rögzíteni. Munkadarab behelyezése előtt a fejet vigyük a balfelső vagy jobbfelső sarokba az asztalt pedig eresszük le a kellő szintre.

#### **Asztal mozgatása**

Ha az Ön gépében motoros az asztal mozgatás nyomja meg a Z/U gombot. Ekkor a kijelzőn megjelenik a menü. Automatikusan a Z Axes Move (Z tengely mozgatás) menüpont lesz aktív. Ekkor a jobbra-balra nyilakkal mozgatható az asztal lefelé és fölfelé. A többi menüpontban a gép külömböző paraméterei állíthatók, melyeket a hibátlan működés érdekében ne módosítson. A beállítás végeztével az ESC gombbal lépjen ki a menüből.

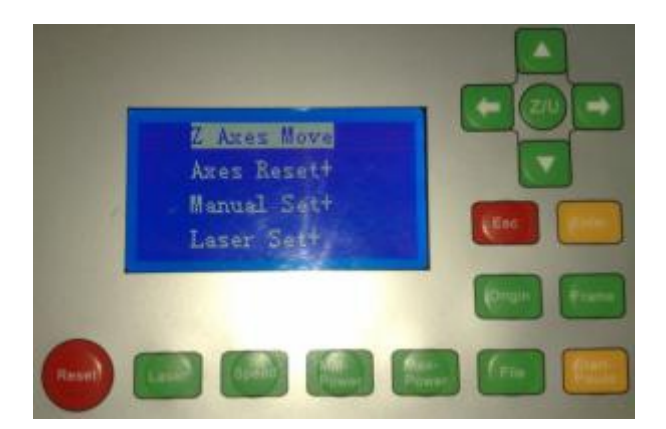

#### **Fókusztávolság beállítás**

A fókuszpontban a legkissebb a lézernyaláb átmérője, itt a legintenzívebb és a legpontosabb. Ezért fontos a helyes beállítás. Helyezze be a munkadarabot, vigye a fejet a kezdőpontba. Lazítsa ki a lencsetartó tokmány rögzítő csavarját. Tegye a fej alá a géphez kapott fókuszbeállító plexit és engedje rá a fejet. Rögzítse a lencsetokmány rögzítő csavarját és távolítsa el a beállító plexit.

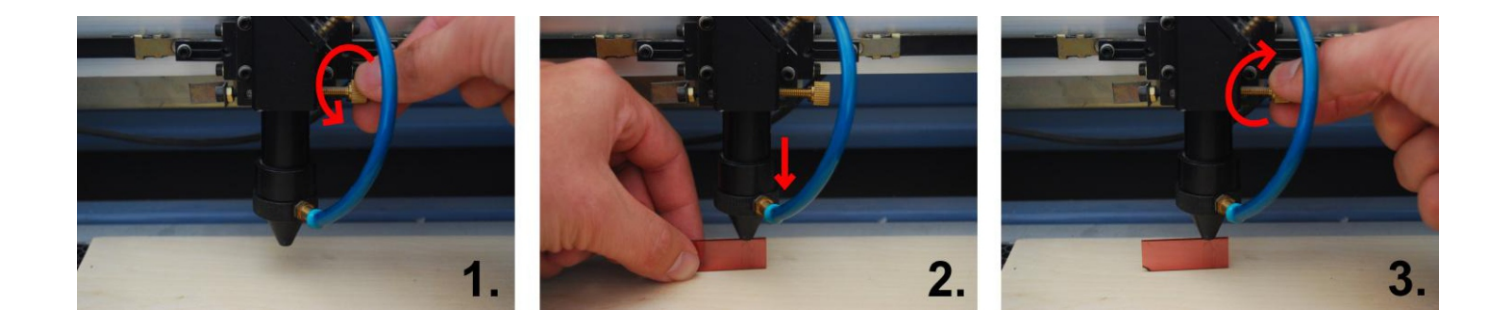

## **Gravírozógép használata**

## **U fájlok használata**

Lehetőség van a gépre tölteni munkákat PC kapcsolaton keresztül vagy pendrive-ról. A feltöltött fájlokat közvetlen indíthatjuk a gépen. Az U fájlt tartalmazó pendrive-ot csatlakoztassa az U-disk USB ajzatba. Nyomja meg a kijelzőpanelen a File gombot. Válassza ki a Udisk Files menüt.

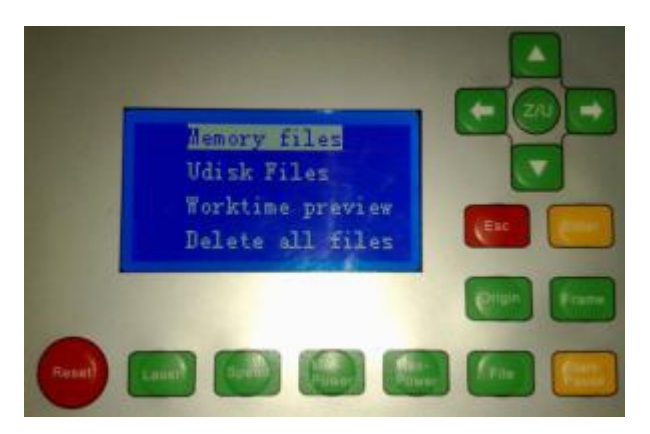

Nyomja meg az Enter gombot. A kijelzőn megjelennek az U fájlok. A kurzor nyilakkal válassza ki a feltölteni kívánt munkát, majd nyomja meg ismét az Enter gombot.

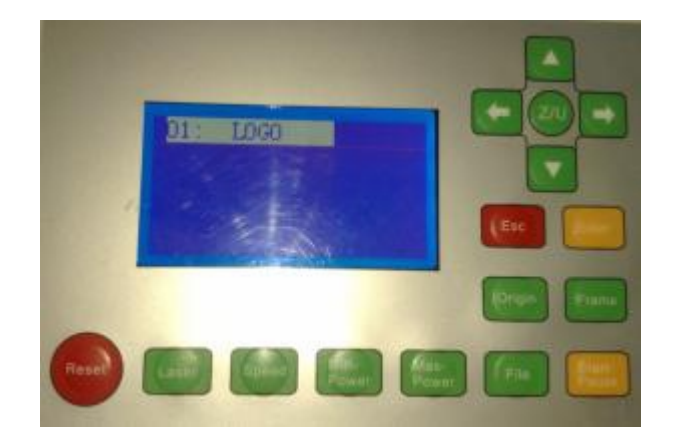

A To Memory (Memóriába) menüpont az Enter megnyomása után a fájlt bemásolja a gép memóriájába. A Delete (törlés) menüpontal törli a fájlt a pendrive-ról.

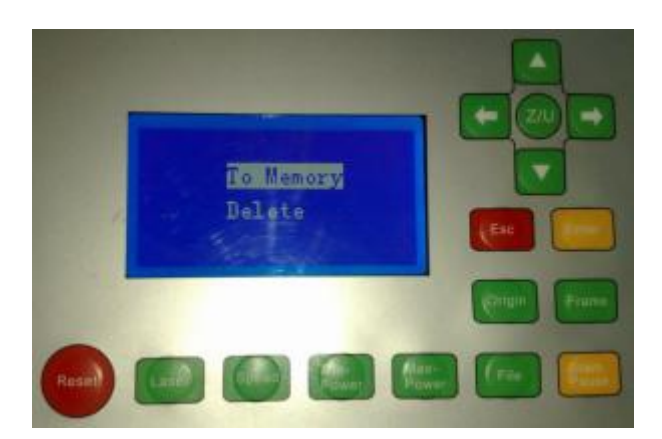

# **Gravírozógép használata**

## **U fájlok használata**

A gépben tárolt U fájlok eléréséhez nyomja meg a File gombot, válassza ki Memory Files menüpontot majd nyomja meg az Enter gombot.

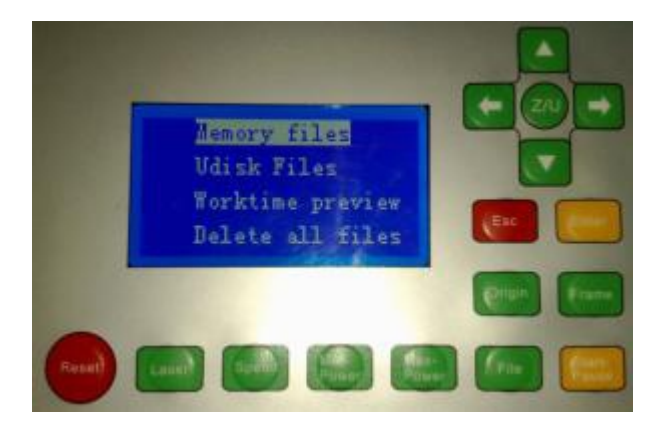

Az U fájlok közül válassza ki a futtatni kívántat, majd nyomja meg ismét az Enter gombot.

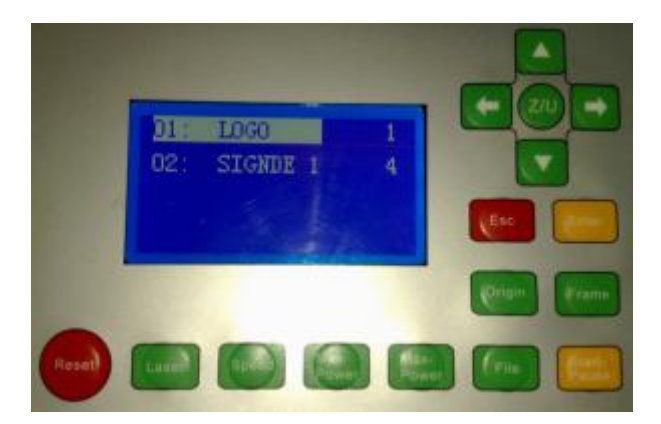

A kiválasztott munkát a Run menüpontal indíthatja. A TrackFrame pontot választva a fej körüljárja a munka befoglaló méretét. Worktime preview megjeleníti a munka idejét. A To Udisk menüpontal pedig átmásolja a fájlt az U disk-re csatlakoztatott pendrive-ra.

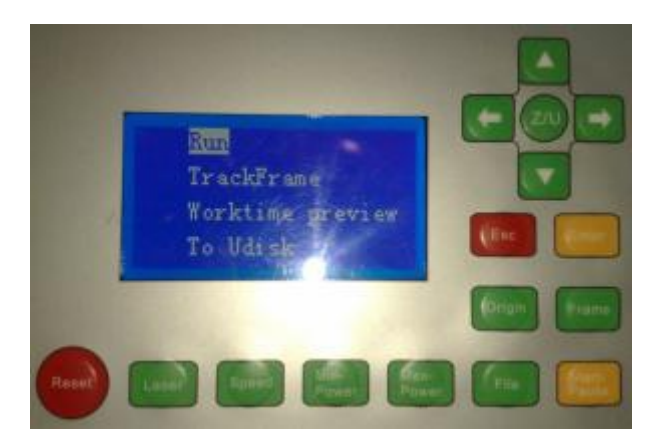

Karbantartás

A pontos és hibátlan működés érdekében elengedhetetlen a gép időszakos karbantartása. A karbantartások sűrűségét nagyban meghatározzák a megmunkált anyagok. Egyes anyagok mint például a bélyegzőgumi, nagy por, füst és korom terheléssel bír, míg más anyagok viszont mint például az üveg csak minimális por terhelést okoznak.

Nagyobb igénybevétel, illetve folyamatos használat esetén a munkakezdés előtt tisztítsa meg a tükröket alkohol és egy puha szöszmentes ruha segítségével.

Folyamatos használat esetén heti egy alkalommal szükséges tisztítani a tükrökön kívül a fókuszlencsét a görgőket és a síneket. A fókuszlencsét alkohollal a síneket és görgőket alkohol tartalmú Clin ablaktisztítóval.

## Fókuszlencse tisztítása

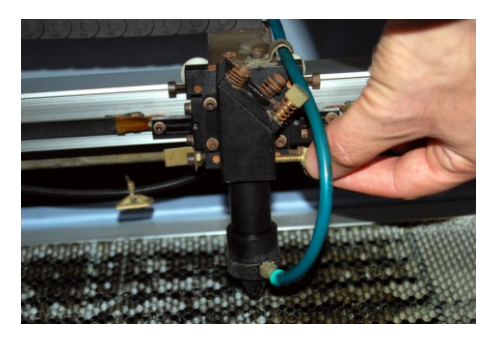

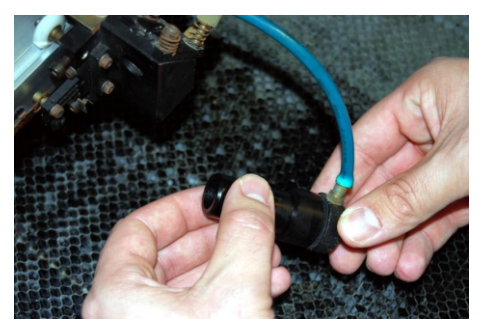

Lazítsa ki a rögzítőcsavart Tekerje szét a lencse tokmányt Tistítsa meg a lencsét

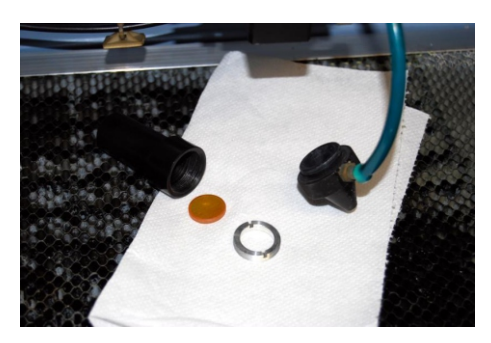

## Görgők és a sínek tisztítása

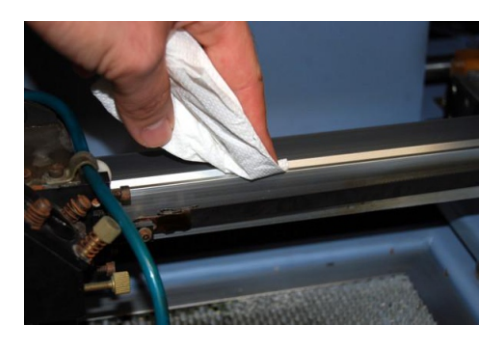

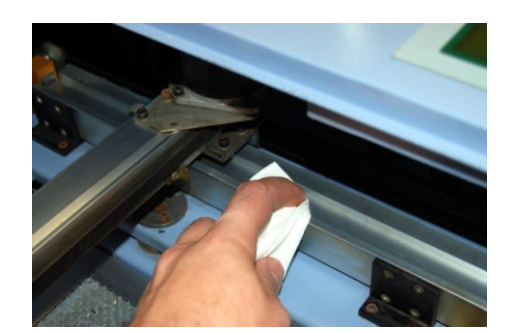

X tengely és fejgörgők  $\blacksquare$  Jobb Y tengely és görgők Bal Y tengely és görgők

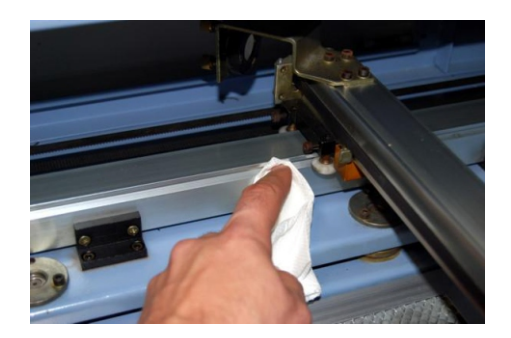

## **Hiba elhárítás**

## **A gravírozógép nem kapcsol be.**

- Ellenőrízze, hogy a tápkábel csatlakoztatva van-e a hálózatra. Ha nincs, dugja be a konektorba.
- Ellenőrízze a tápkábel csatlakozó ajzatában lévő biztosíték éppségét. Amennyiben a biztosíték sérült cserélje ki egy azonos értékűre.

## **A gravírozógép működik, de a lézer nem aktív.**

- Ellenőrízze, hogy a lézer főkapcsoló be van-e kacsolva. Amennyiben 0 állásban van, kapcsolja 1 állásba.
- Ellenőrízze a fedél és az Inter Lock Switch kapcsoló állapotát. Csukja le a fedelet vagy fordítsa el az Inter Lock Switch kapcsolót.
- Ellenőrízze, hogy a vízforgató be van-e kapcsolva és megfelelően csatlakoztlakozik-e a géphez.

## **A vízhűtő hibajelzést ad, sípol.**

- Ellenőrízze, hogy a rendszerből szivárog-e a víz. Ha igen, szüntesse meg a szivárgást és töltse föl a rendszert desztilált vízzel.
- Ellenőrízze, hogy keletkezett-e dugulás a hűtőrendszerben. ( megtört gumicső, csőre helyezett nehéz tárgy) Ha igen, szüntesse meg a dugulást.

#### **A gravírozás/vágás nem pontos vagy torzult.**

- Ellenőrízze, hogy sík gravírozás / vágás esetén ne legyen aktiválva a forgató használata, illetve forgató alkalmazása esetén engedélyezve legyen a forgató használat és pontosan legyen megadva a hengeres tárgy átmérője.
- Ellenőrízze a görgők és a sinek állapotát. Amennyiben szennyeződés található rajtuk gondosan tisztítsa meg a görgőket és a sineket.
- Ellenőrízze a bordásszíjak feszességét, éppségét. Ha sérülést talál a bordásszíjon, vagy tulságosan laza, kérem hívja a szervízt.
- Ellenőrízze, hogy a fejben a fókuszlencse kilazult-e. Ha fókuszlencse laza, állítsa középre és a menetes gyűrűvel rögzítse.

#### **A munkaterület egyik felén gyengébben vagy egyáltalán nem dolgozik a gép.**

- Ellenőrízze a tükrök bállítását. Az asztal minden pontján a nyalábnak a fej belépőnyílásának közepére kell esnie.
- Ellenőrízze hogy a fókusztávolság a munkaterület minden pontján ugyan akkora legyen.

#### **A szokott beállításokkal gyengébben gravíroz/vág a gép.**

- Ellenőrízze a fókuszlencse és tükrök tisztaságát és beállításait. Tisztítsa meg a tükröket és állítsa be őket, szedje ki a fejet és tisztítsa meg a fókuszlencsét.

## **Hiba elhárítás**

### **Biztosíték csere**

Húzza ki a gépből a hálózati kábelt. A csatlakozóajzatban található a biztosíték fiók. Csavarhúzó segítségével húzza ki a biztosítéktartót. Cserélje ki a biztosítékot ( 250V 5A ) majd helyezze vissza az ajzatba. Csatlakoztassa a tápkábelt és kapcsolja be a gépet.

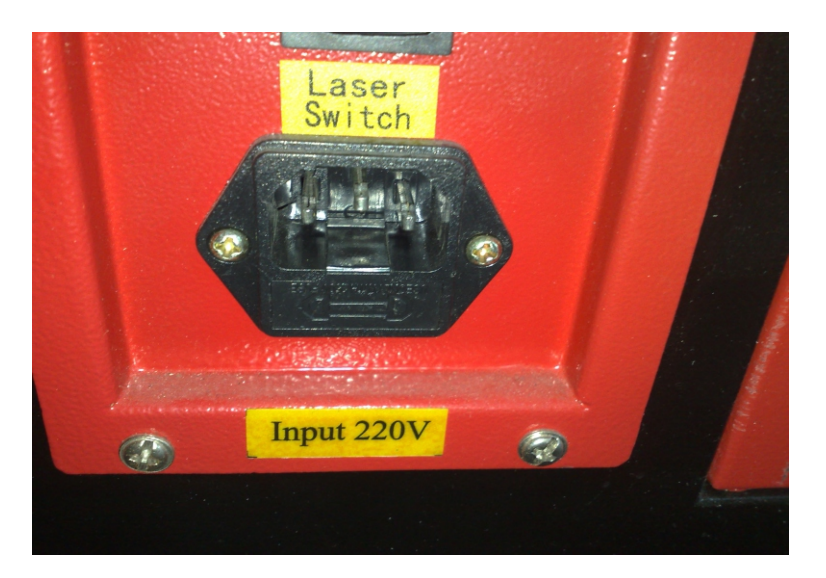

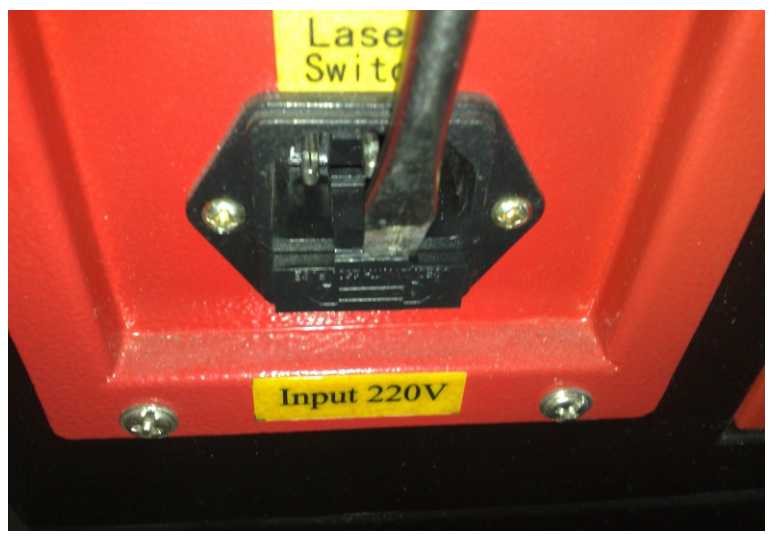

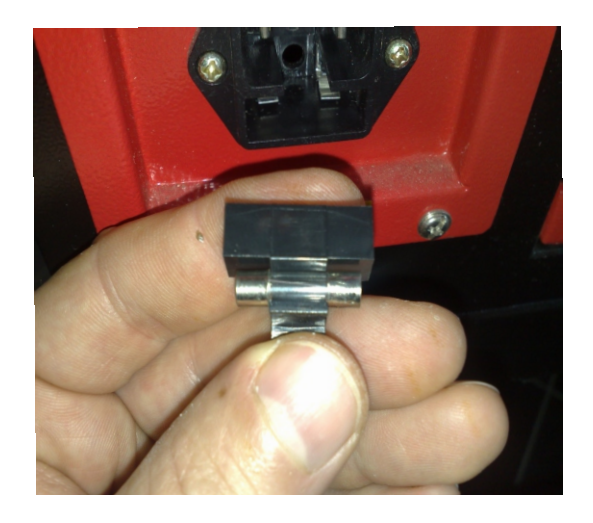

## **Biztonsági előírások**

## **Elhelyezés és tárolás**

A gép használata közben egyes anyagokból irritáló gázok szabadulhatnak fel, ezért a gép csak jól szellőztethető helyiségben üzemeltethető. Az elszívó gégecsövét minden esetben kültérre vezesse ki. Az elhelyezéskor vegye figyelembe, hogy a lézercső és a hűtőrendszer desztillált vízzel van töltve, ami miatt fagyveszélyes. A gépet működtetni és tárolni is csak fűtött fagymentes helyiségben szabad, ellenkező esetben a lézercső és a hűtőrenszer is meghibásodik a fagyás következtében.

## **Használat**

- Figyelem! A gép infralézerrel működik, ezért a lézersugár láthatatlan!
- A lézer égési sérülést okozhat.
- Ne nézzen a munkavégzés közben keletkező fénybe.
- Működés közben a gépbe nyúlni tilos.
- Munka csak lecsukott fedélnél indítható.
- Hibás tükör bellítás esetén a lézer kiléphet a munkaterületről, ezért a munkakezdés előtt ezt minden esetben ellenőrízni kell.
- Az egyes gravírozható alapanyagok fizikai és kémiai tulajdonságai különböznek, e miatt javasolt az alapanyag rövid tesztelése. A gép kezelőjének tisztában kell lennie a gravírozáshoz használt alapanyagok technikai tulajdonságaival, illetve azok égésekor fellépő egészség- vagy környezetkárosító hatásaival.
- Lézervágáskor ügyeljen arra, hogy ne kapjon lángra az alapanyag! Ez főként vastagabb alapanyagok (pl.papír, fa 5mm felett, plexi 5mm felett) esetén, lassú vágási sebesség (10mm/s alatt) esetén fontos!
- A géptestet a földelőpont használatával minden esetben földelni kell!
- A berendezést csak betanított felnőtt személy használhatja, a használati utasítás elolvasása és megértése után.

## **Egyéb információk:**

A használati utasítás a gyári (a gép átadásakor mellékelt) használati utasítás kiegészítése, illetve az itt található információk a gyártó által megadott és ajánlott technikai és technológiai információk. A berendezést a megrendelő a saját felelősségére használja. A gyártó fenntartja a jogot a gép egyes paramétereinek előzetes bejelentés nélküli megváltoztatására.